平成29~31年度厚生労働省委託事業Meister of Manufacturing Information Technology

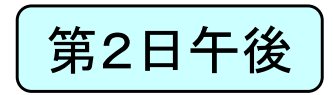

### 製造業ITマイスター指導者育成プログラム研修テキスト 実習用教材(第2日)<br><del>古中にはポキキ</del> 高度IT実装技術の習得1 (ラズパイ+見える化実習)

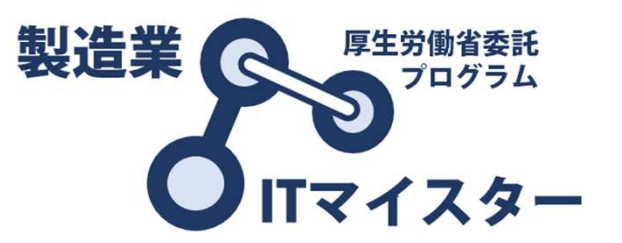

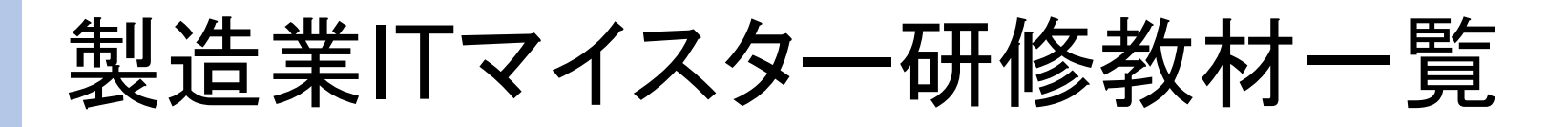

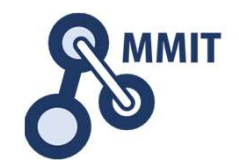

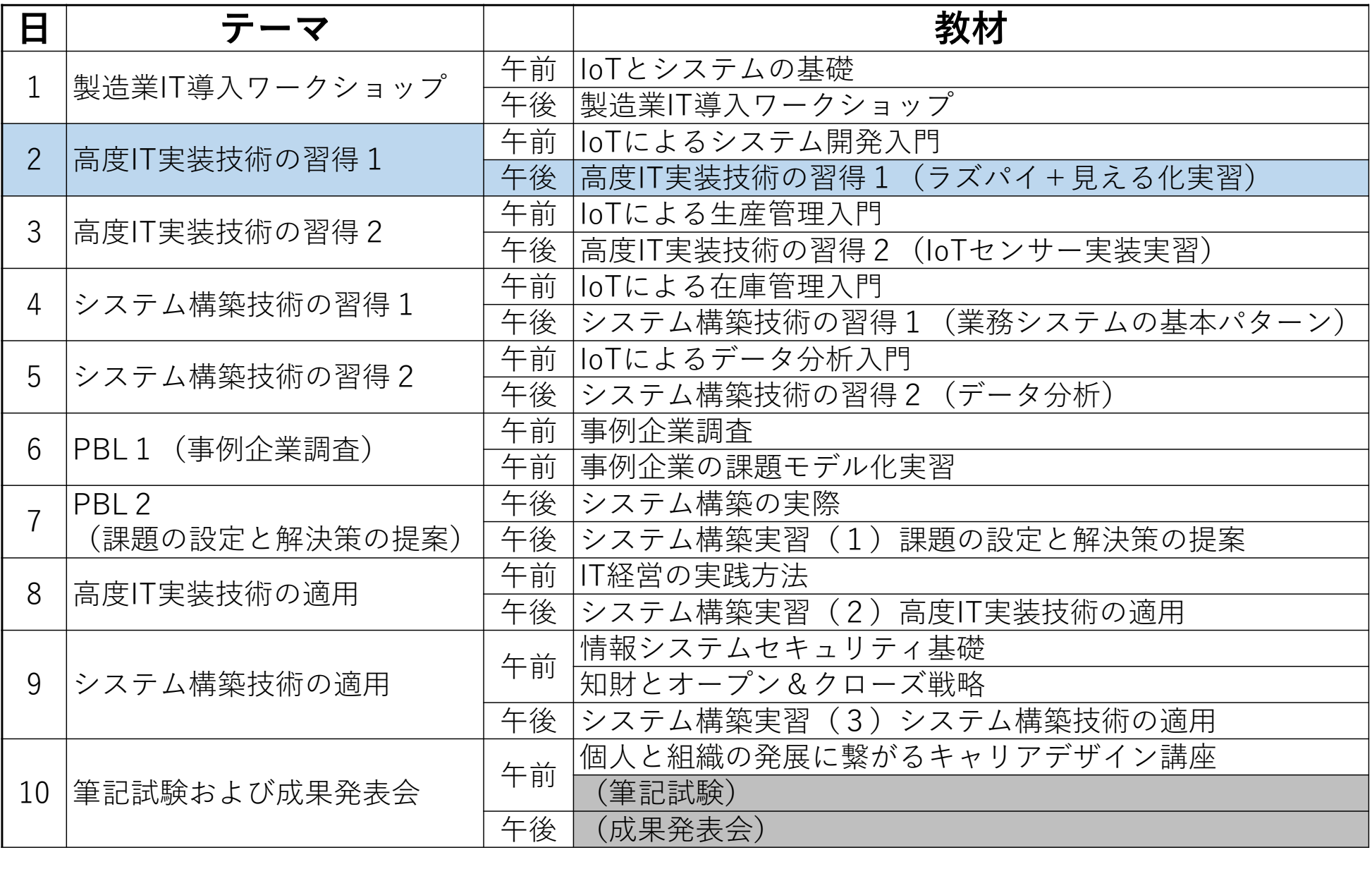

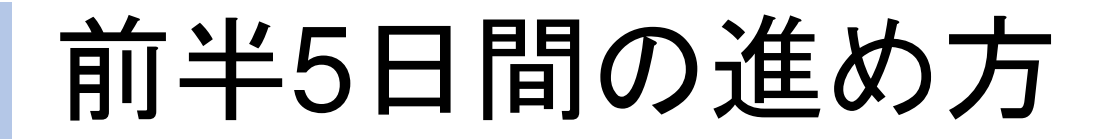

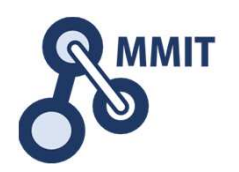

### 午後の実習

■1日目 実習のための環境設定  $\Box$  課題発見ワークショップ ■2日目 デバイス信号のイン/アウト □ センサデータの見える化 ■3日目 メールとWebサーバ利活用 <mark>)</mark>人感センサとカメラの利用<br>ー ■4日目 業務システムの基本パターン ■〉 バーコードリーダとNFC<br>■ ■5日目 データ分析続き 工程進捗管理ボード

もくじ

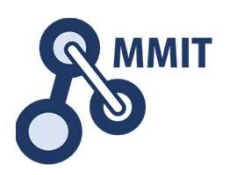

### 1. デバイス信号のイン/アウト

- <sup>①</sup> ブザーを鳴らす(Python)
- ②② LEDを一定間隔で点滅させる(Python)<br>③ ボタンのONとOFFの表示(Python)
- ③ ボタンのONとOFFの表示(Python)<br>④ 温湿度センサの値を表示する(Pyth
- 温湿度センサの値を表示する(Python)
- ⑤ Node-REDを使う
- 2. センサデータの見える化
	- $(1)$ Node-REDで温湿度センサの値を表示させる
	- <sup>②</sup> 超音波距離センサの値を表示させる
	- <sup>③</sup> ダッシュボードを使う
	- ④ クラウドサービスを活用する<br>⑤ 最低限のセキュリティ設定
	- 最低限のセキュリティ設定

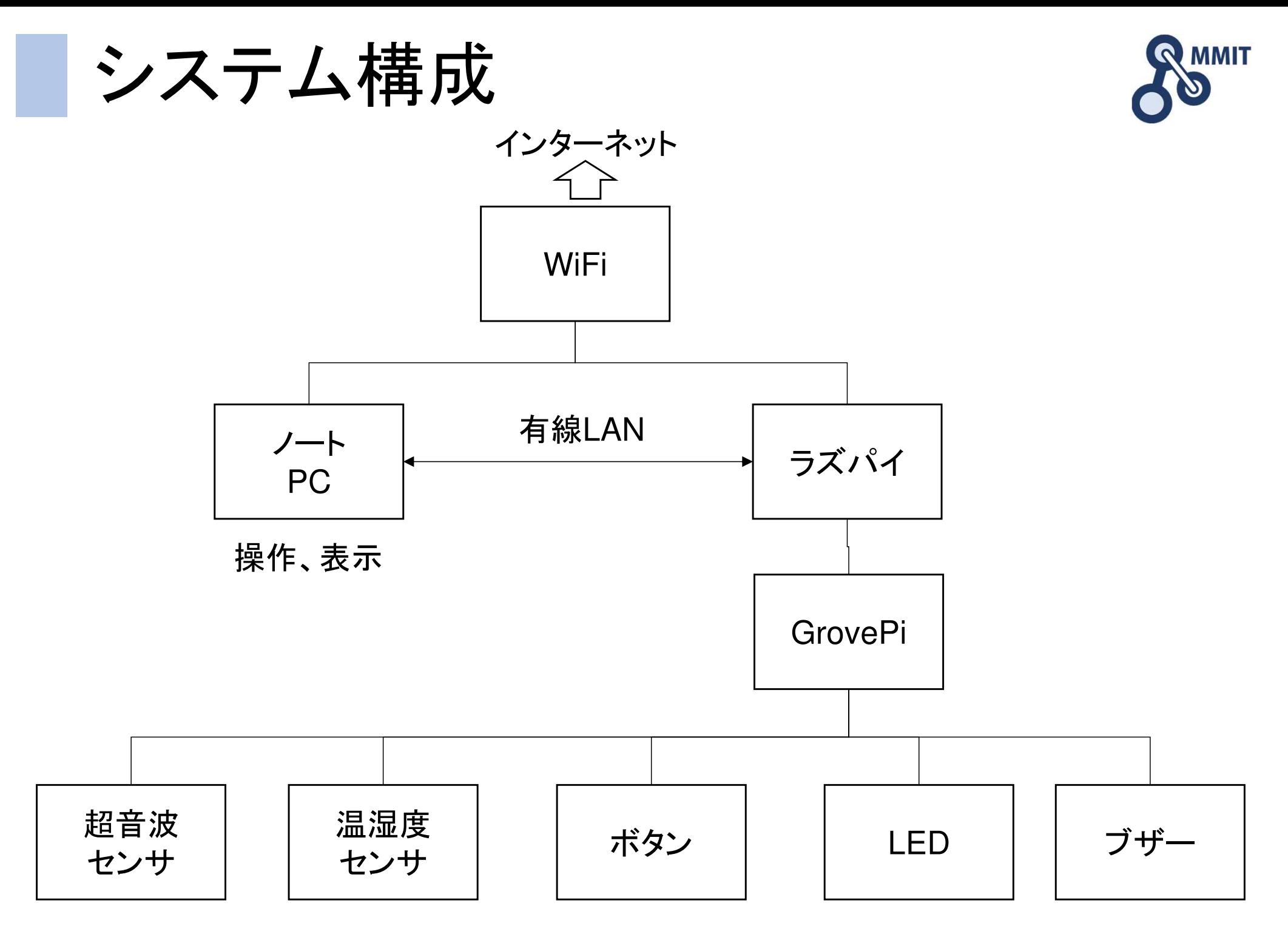

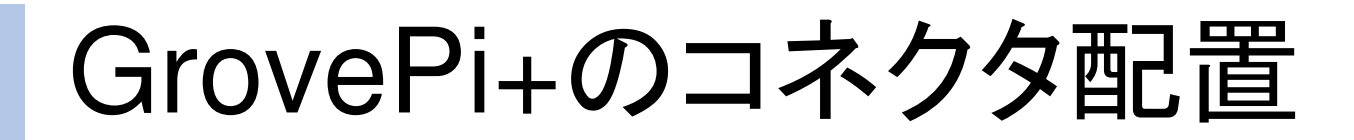

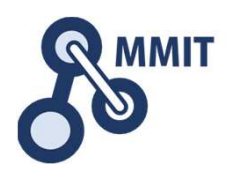

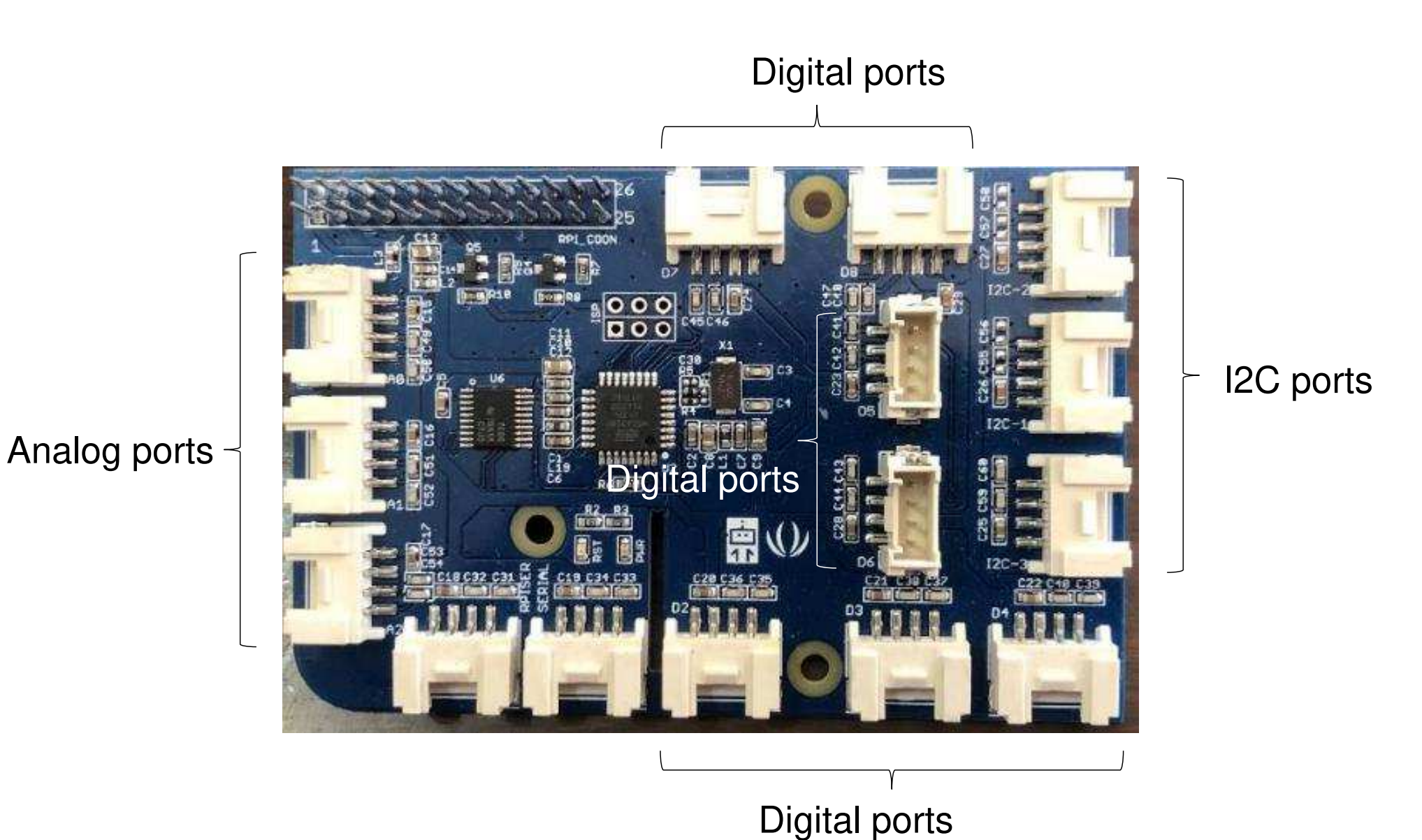

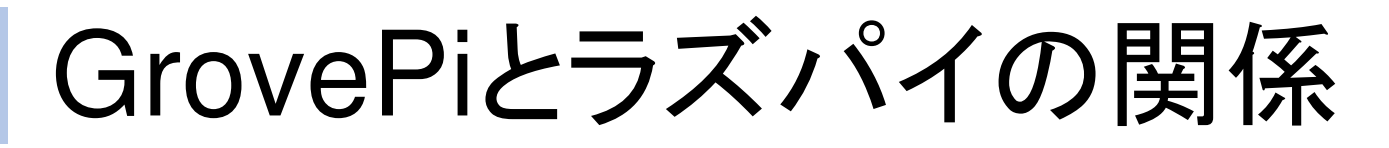

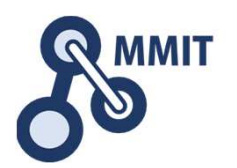

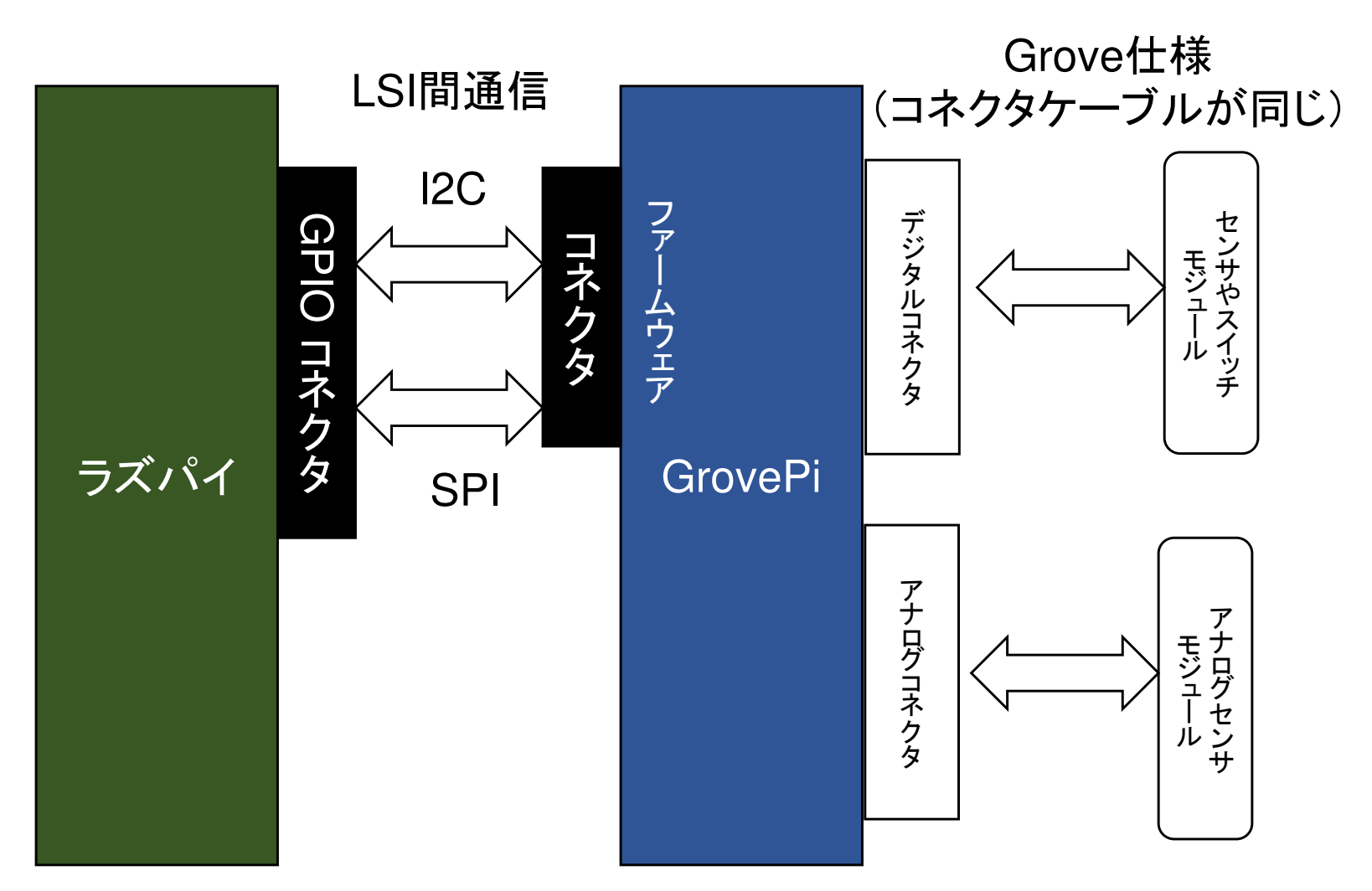

GPIOのピンを分配しているのではない。 ファームウェア(ハードウェアに組込まれたソフトウェア)でラズパイと通信している。

もくじ

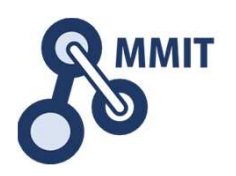

### 1. デバイス信号のイン/アウト

<sup>①</sup> ブザーを鳴らす(Python)

- ②② LEDを一定間隔で点滅させる(Python)<br>③ ボタンのONとOFFの表示(Python)
- ③ ボタンのONとOFFの表示(Python)<br>④ 温湿度センサの値を表示する(Pyth
- 温湿度センサの値を表示する(Python)
- ⑤ Node-REDを使う

### 2. センサデータの見える化

- $(1)$ Node-REDで温湿度センサの値を表示させる
- <sup>②</sup> 超音波距離センサの値を表示させる
- <sup>③</sup> ダッシュボードを使う
- ④ クラウドサービスを活用する<br>⑤ 最低限のセキュリティ設定
- 最低限のセキュリティ設定

### Grove Buzzerの取り付け

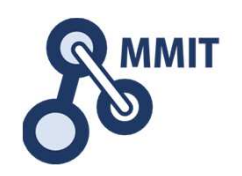

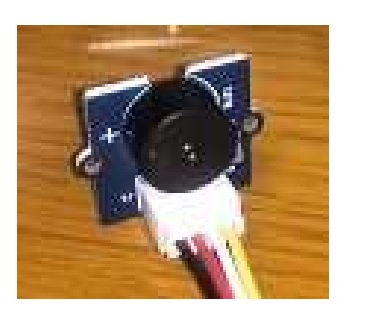

Digital port 7 に接続する

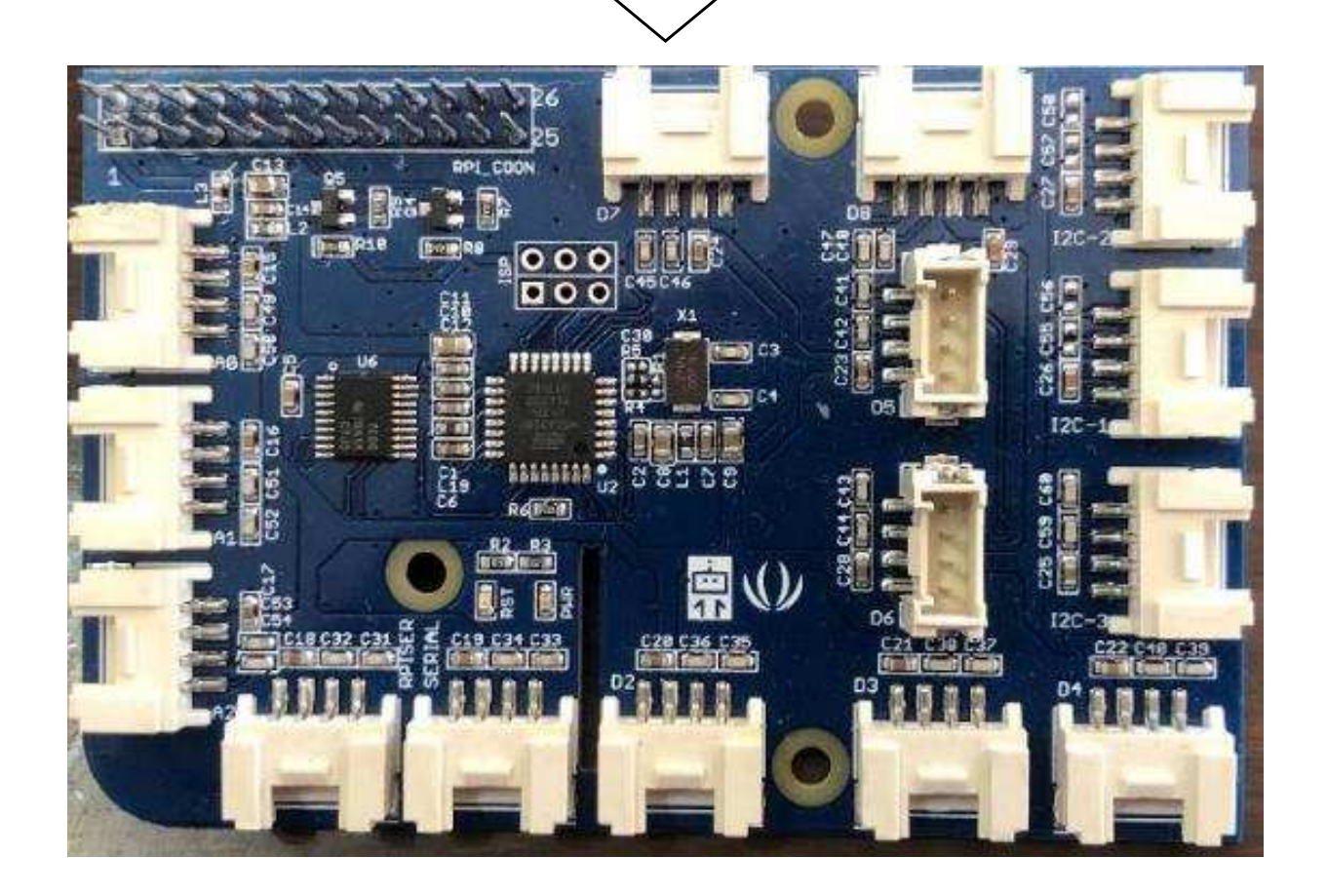

# Python シェルを立ち上げる

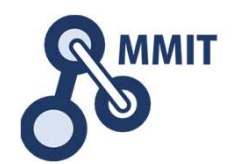

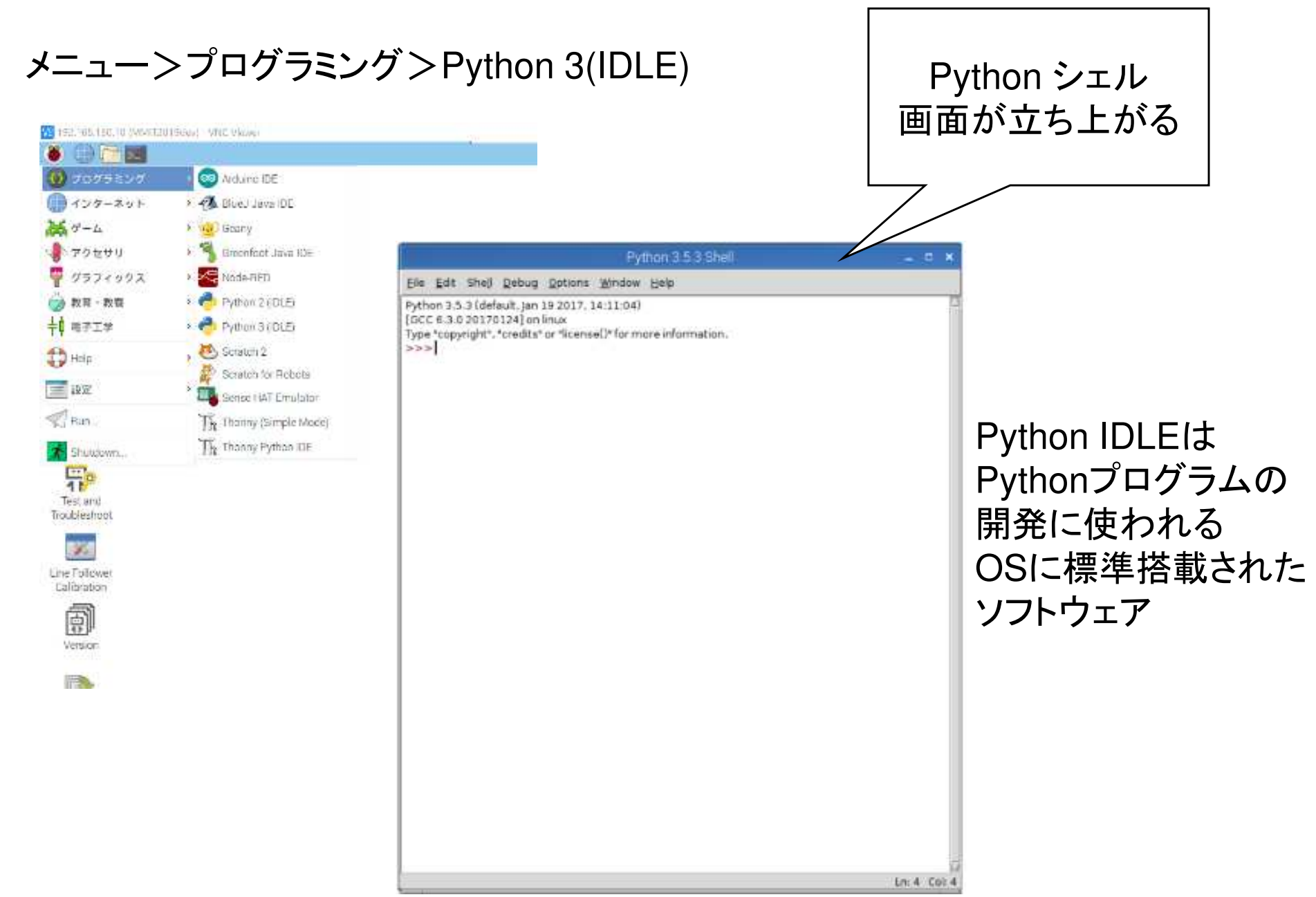

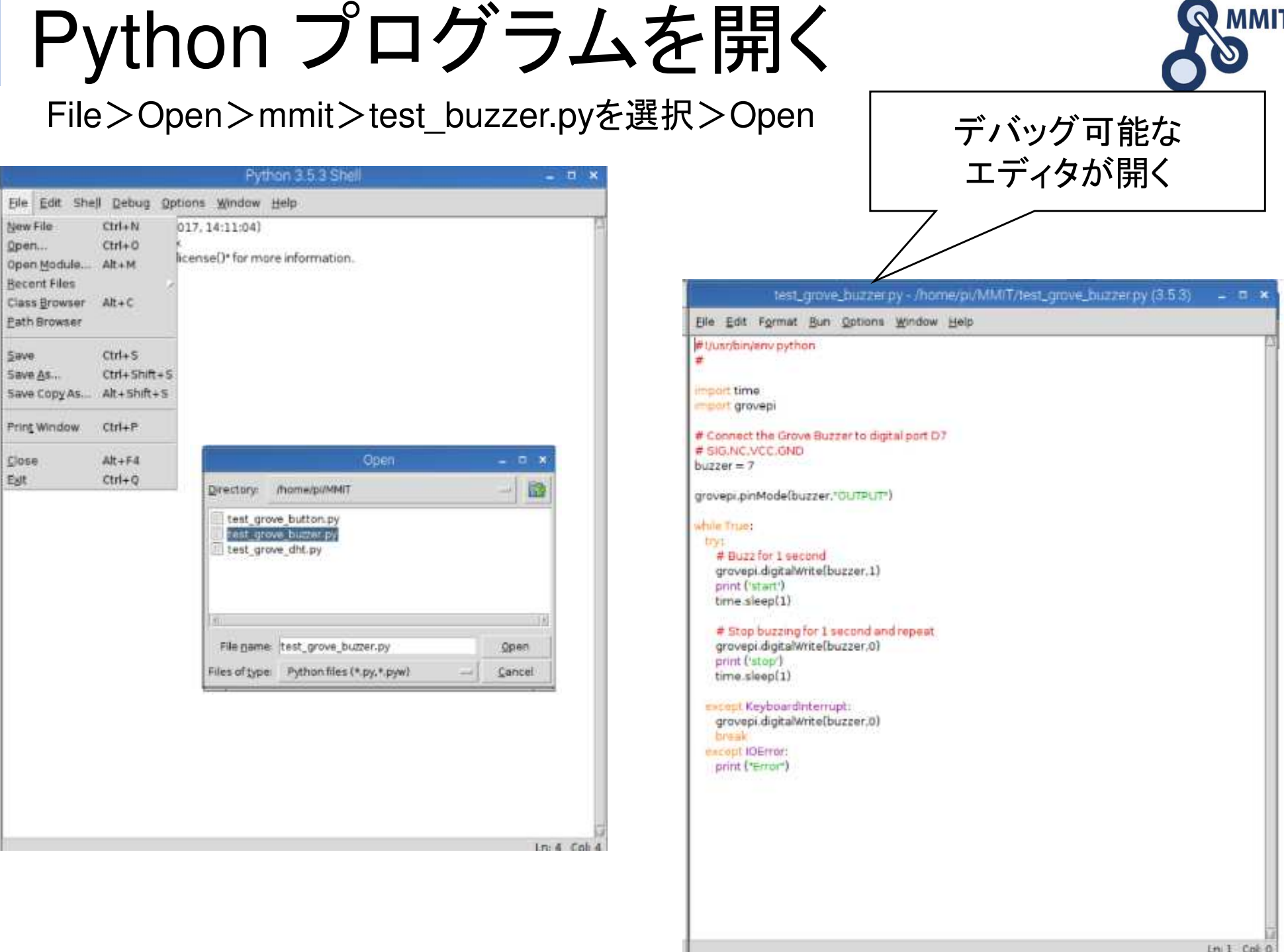

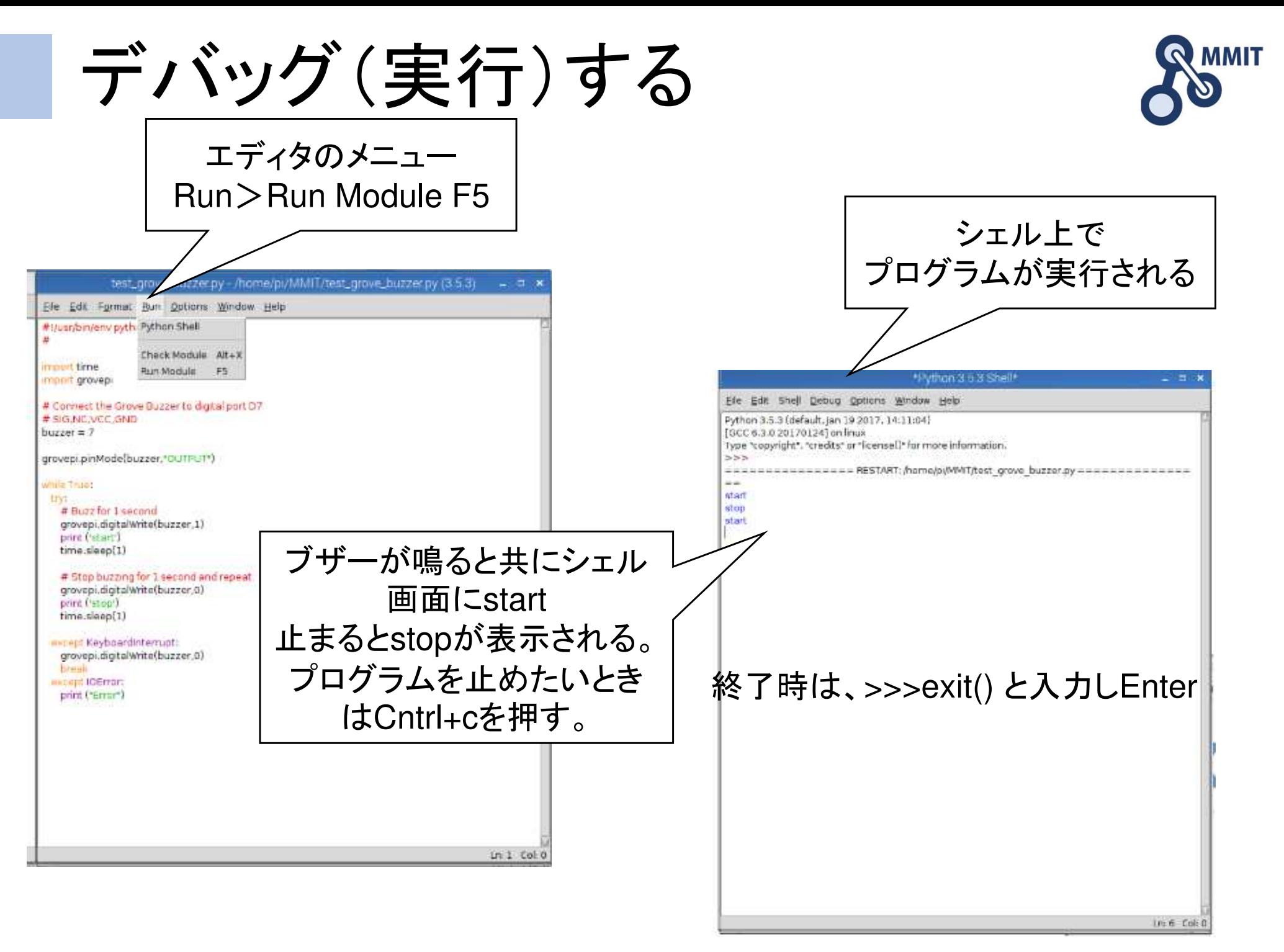

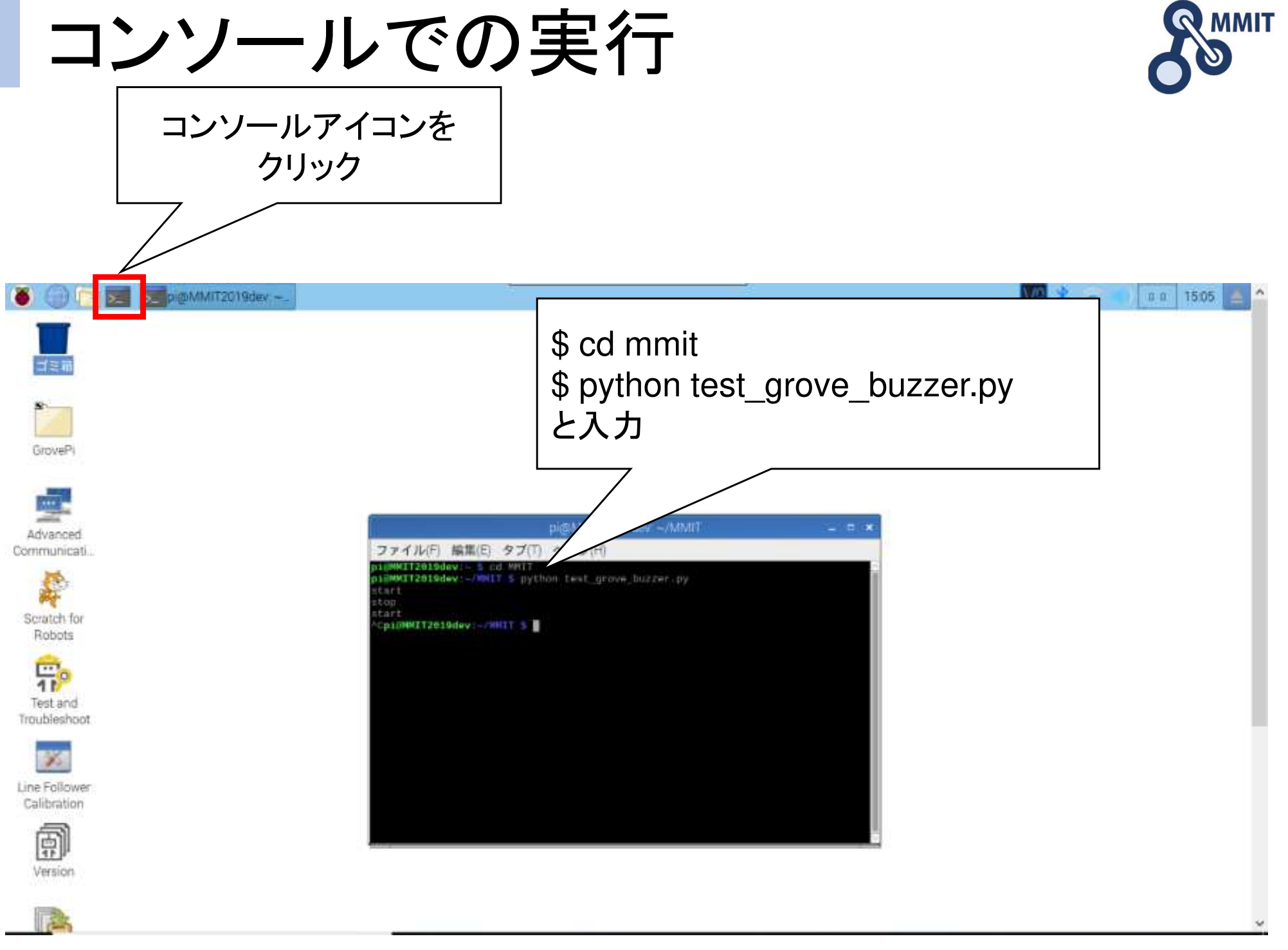

ラズパイの標準エディタ

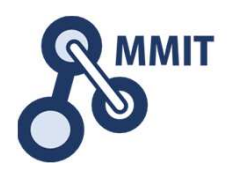

### ラズパイに標準でインストールされているエディタを使ってプログラムを開きます。

\$ leafpad test\_grove\_buzzer.py[enter]

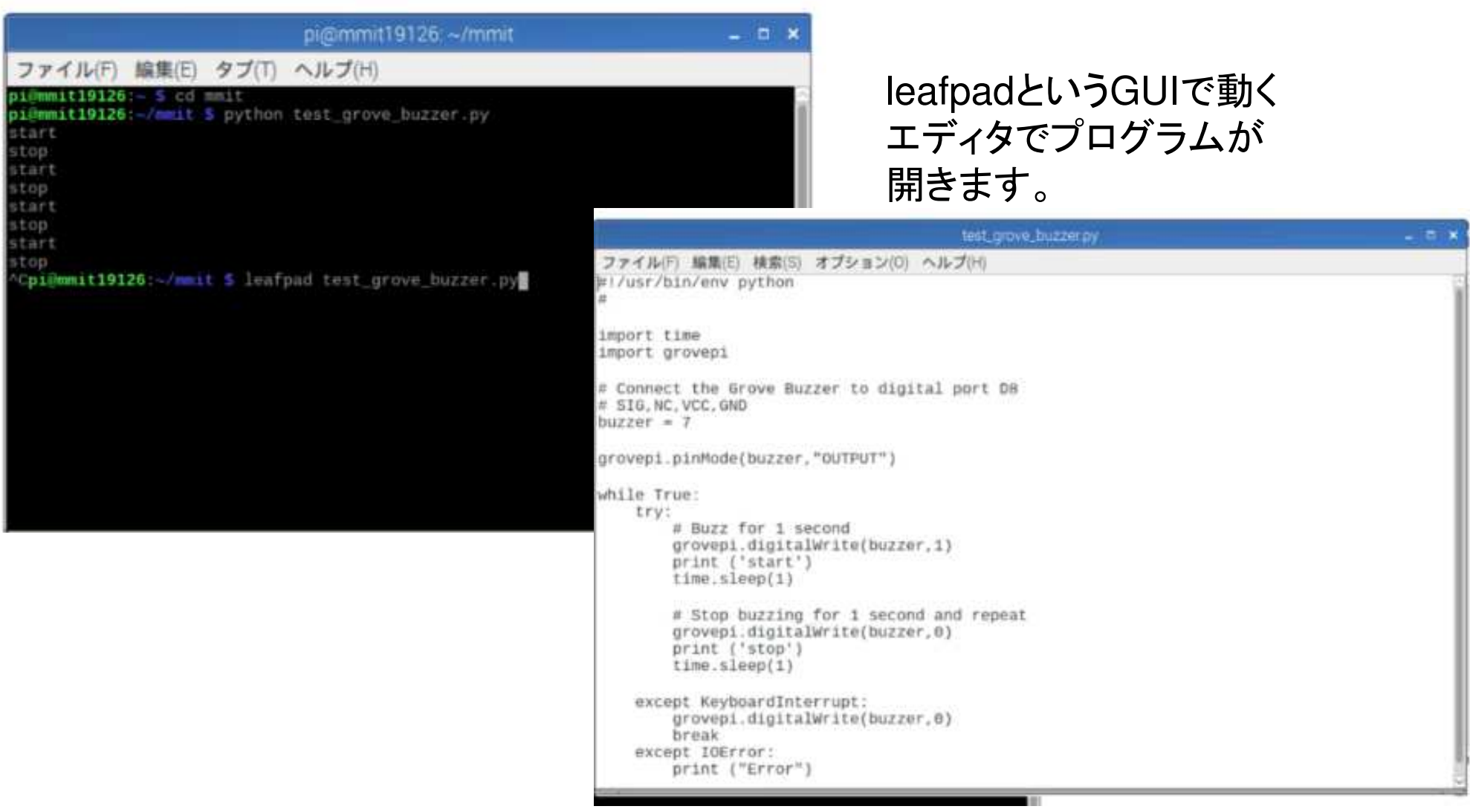

# プログラム(test\_grove\_buzzer.py)

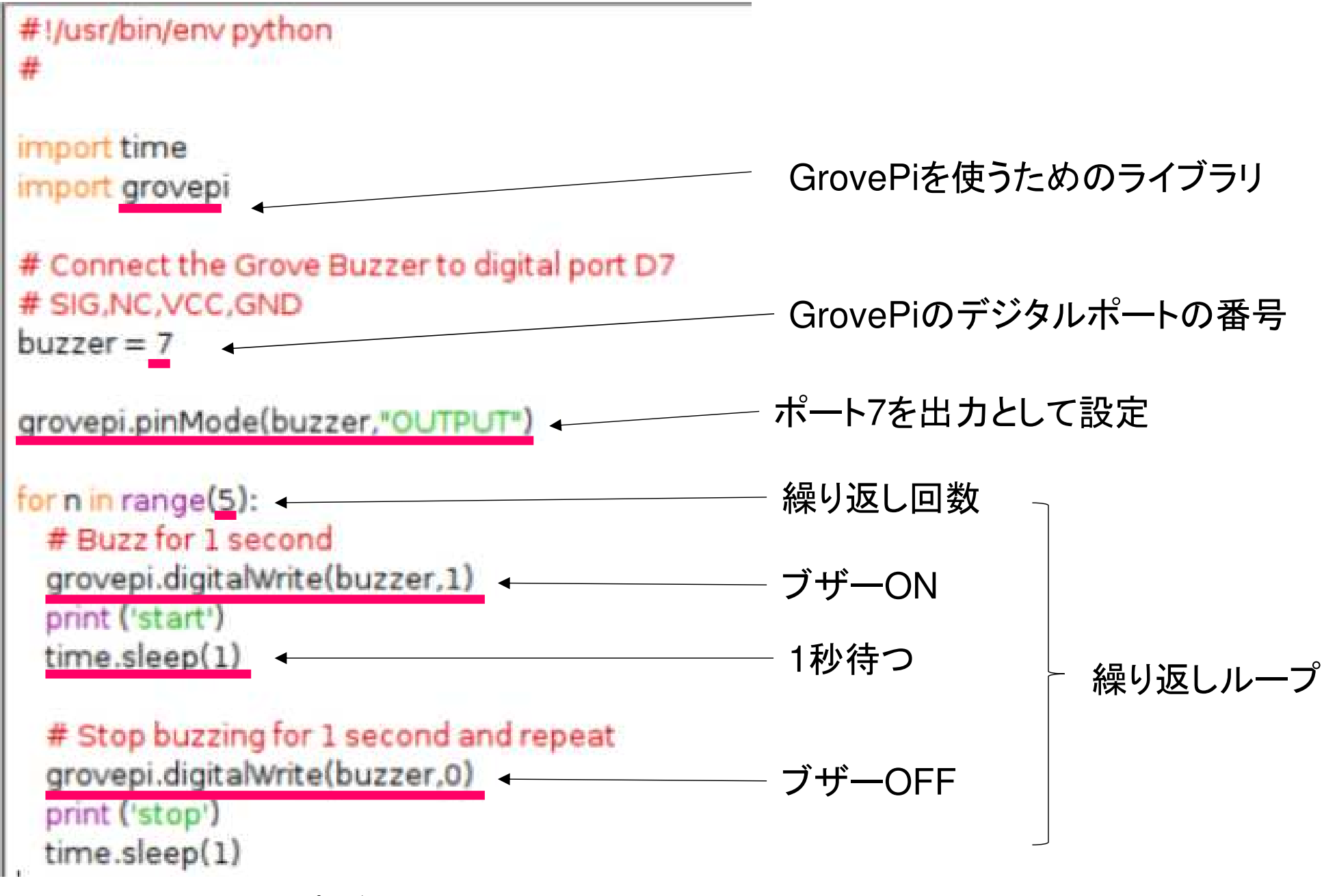

# 実習でのPythonプログラムについて

- • GPIOを直接コントロールするプログラムではありません
- $\bullet$  (  $\neg$  r $\cap$  ) GrovePiを使って配線やプログラムをより簡単にしたものを実習に使っています

もくじ

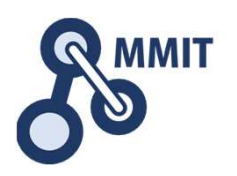

- 1. デバイス信号のイン/アウト<sup>①</sup> ブザーを鳴らす(Python)
	- ② LEDを一定間隔で点滅させる(Python)
	- ③ ボタンのONとOFFの表示(Python)<br>④ 温湿度センサの値を表示する(Pyth
	- 温湿度センサの値を表示する(Python)
	- ⑤ Node-REDを使う
- 2. センサデータの見える化
	- $(1)$ Node-REDで温湿度センサの値を表示させる
	- <sup>②</sup> 超音波距離センサの値を表示させる
	- <sup>③</sup> ダッシュボードを使う
	- ④ クラウドサービスを活用する<br>⑤ 最低限のセキュリティ設定
	- 最低限のセキュリティ設定

## Grove White LEDの組立、取付

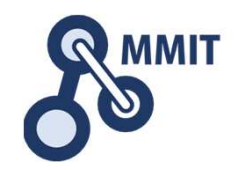

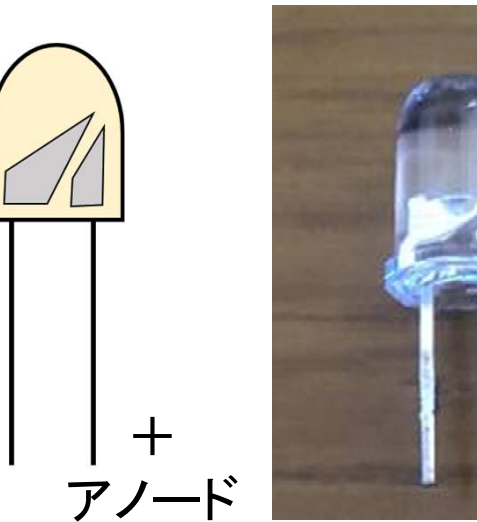

 電極の形状で見分けてモジュール基板に挿し込む

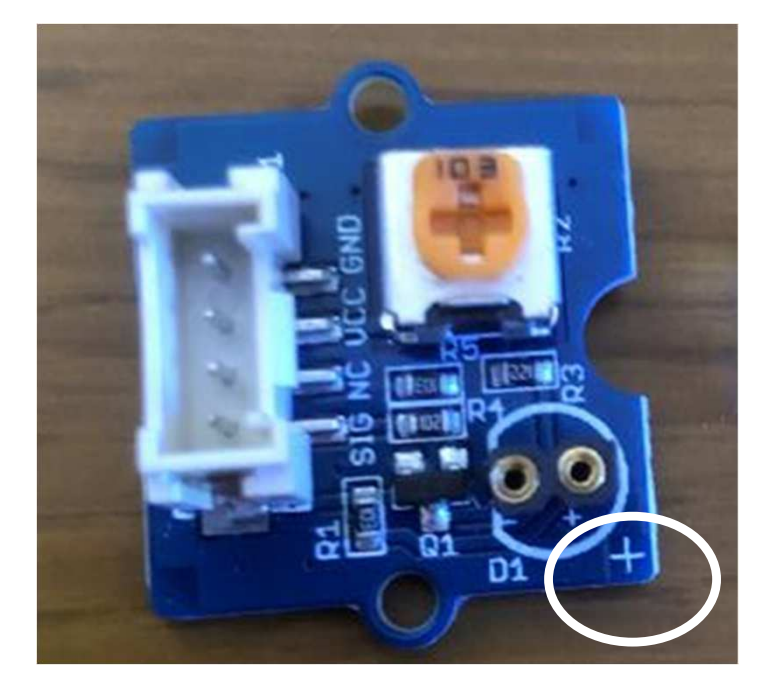

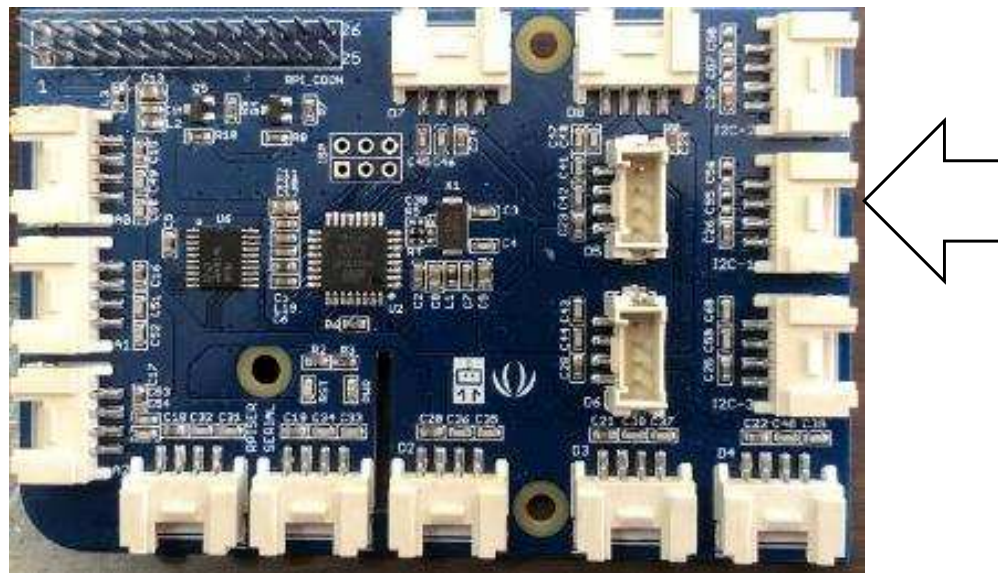

Digital port 5 に接続する

プログラム(test\_grove\_led.py)

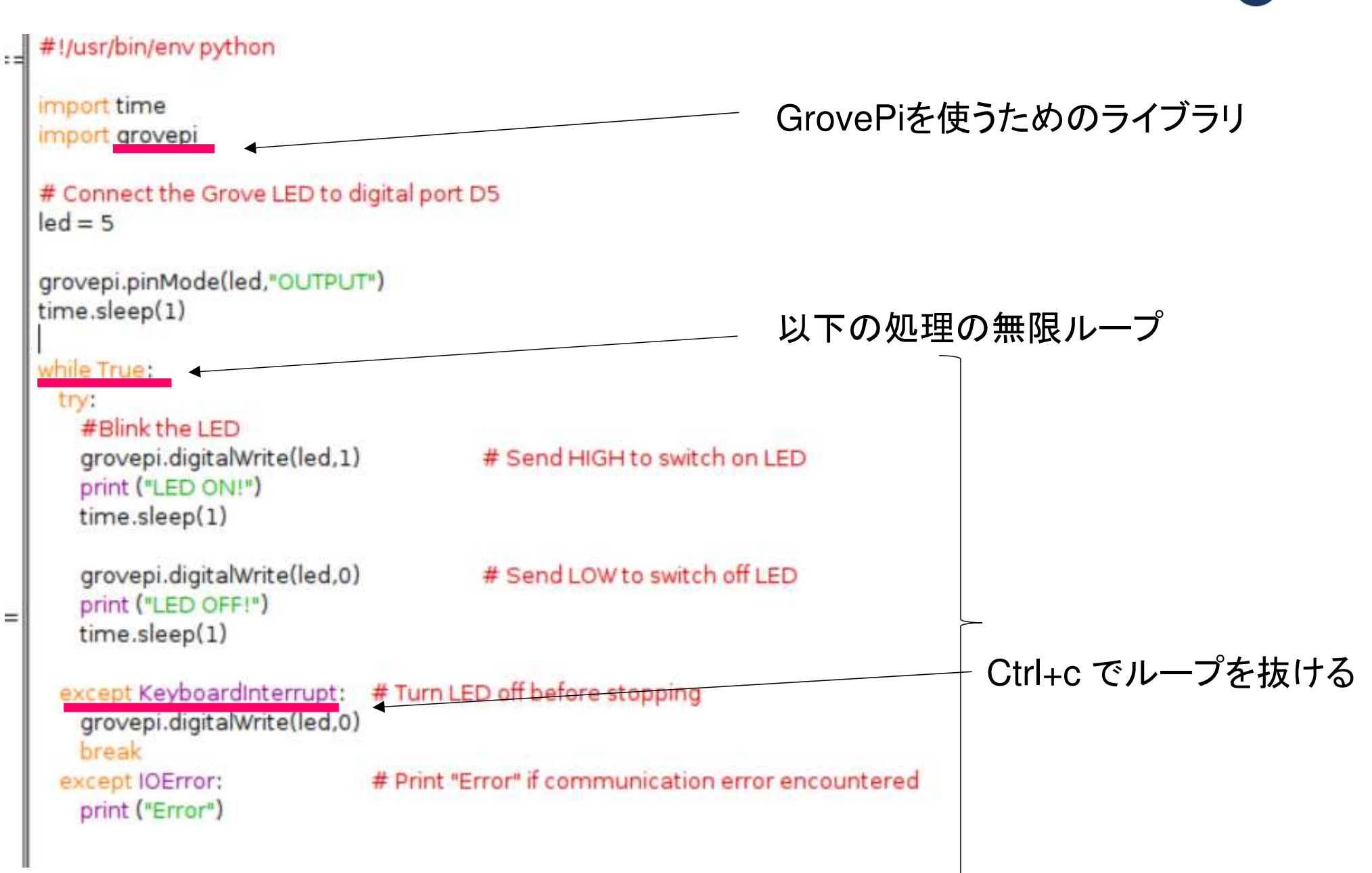

 $=$ 

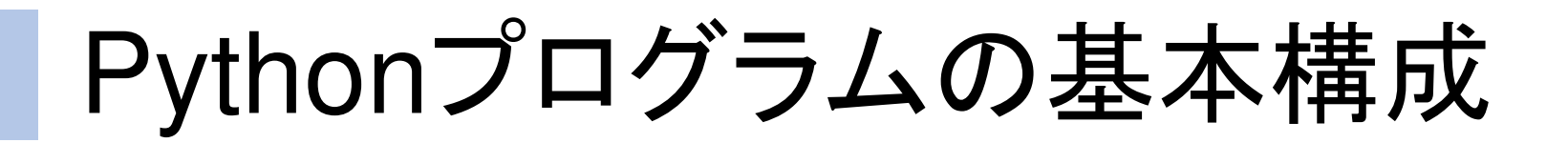

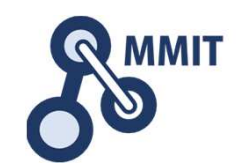

【import 文】

 Pythonで使用するプログラムライブラリを組込みます。GrovePiを使う時も、GrovePi用のライブラリを組込んでいます

【初期化処理】(GPIOを使う場合はここでGPIOの初期化を行います)

【プログラムメインの処理】(ここでループする場合が多くなります)

【プログラム終了時の処理】

もくじ

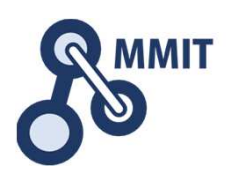

- 1. デバイス信号のイン/アウト
	- <sup>①</sup> ブザーを鳴らす(Python)
	- $(2)$ LEDを一定間隔で点滅させる(Python)
	- ③ ボタンのONとOFFの表示(Python)<br>④ 温湿度センサの値を表示する(Pyth
	- <sup>④</sup> 温湿度センサの値を表示する(Python)
	- ⑤ Node-REDを使う
- 2. センサデータの見える化
	- $(1)$ Node-REDで温湿度センサの値を表示させる
	- <sup>②</sup> 超音波距離センサの値を表示させる
	- <sup>③</sup> ダッシュボードを使う
	- ④ クラウドサービスを活用する<br>⑤ 最低限のセキュリティ設定
	- 最低限のセキュリティ設定

## Grove Buttonの取付

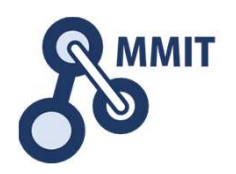

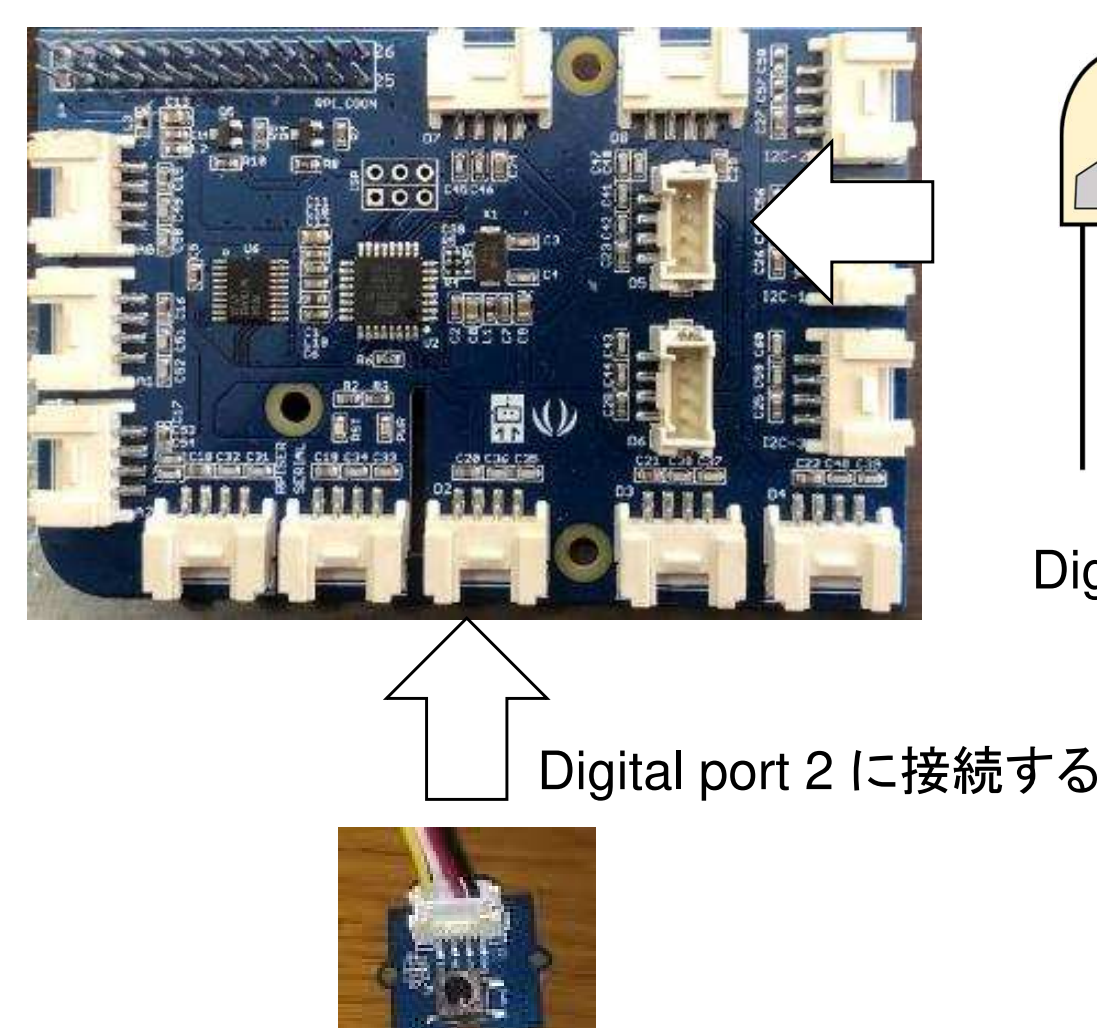

Digital port 5 に接続したまま

# プログラム(test\_grove\_button1.py) 85MMIT

```
#!/usr/bin/env python
import time
import grovepi
# Connect the Grove Button to digital port D3
# SIG.NC.VCC.GND
button = 2grovepi.pinMode(button, INPUT*)
while True:
 try:
   print(grovepi.digitalRead(button))
   time.sleep(.5)
  except IOError:
   print ("Error")
```
プログラムを修正する

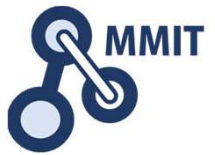

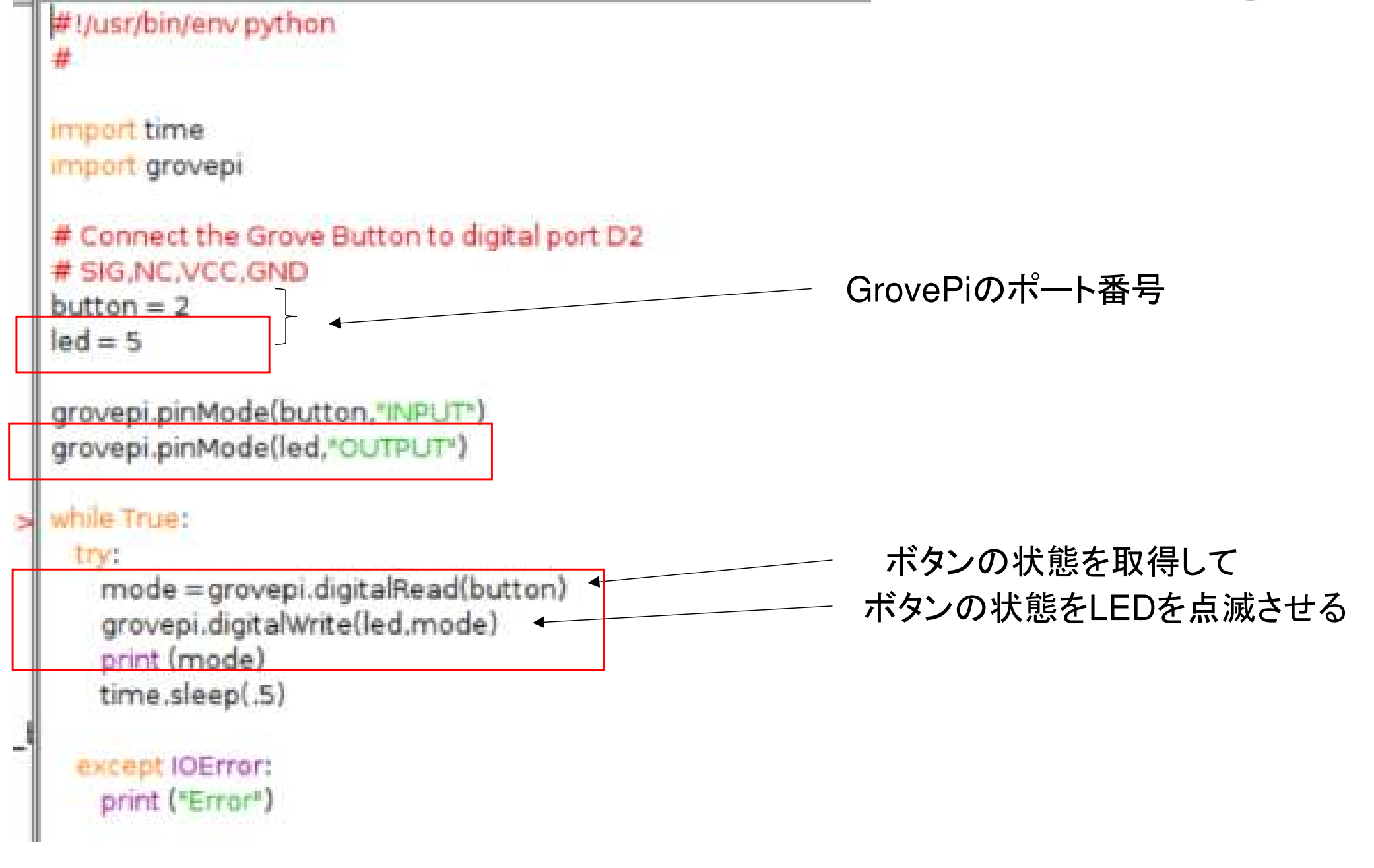

## test grove button2.pyで保存

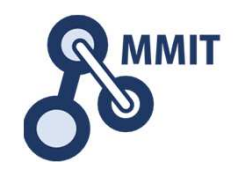

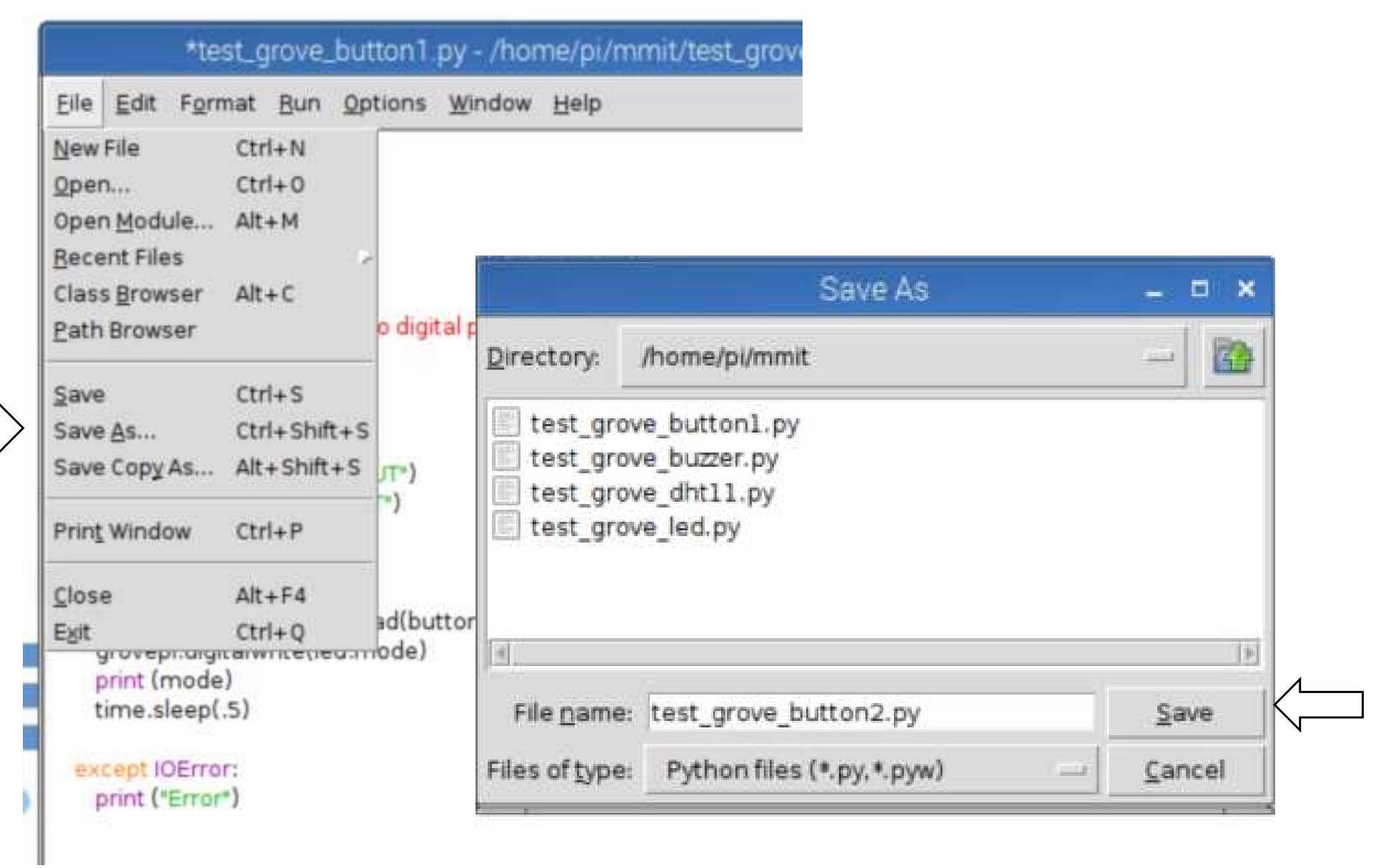

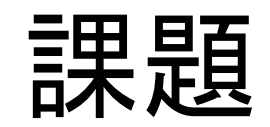

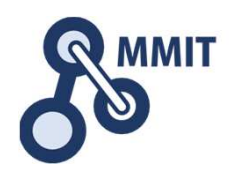

### ボタンを押すとLEDがOFF(消灯)離すとON(点灯)するようなプログラムを作成してください。

### 作業

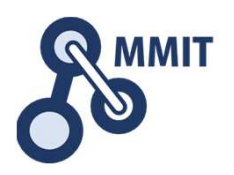

- •test\_button2.pyをエディタで開く
- • save as を選びファイル名をtest\_button3.pyとする
- •次のページの様に改変しsaveする

# test\_button3.py

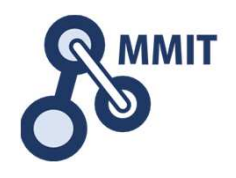

```
button = 2\text{led} = 5grovepi.pinMode(button,"INPUT")
grovepi.pinMode(led,"OUTPUT")
while True:
 try:
   mode = grovepi.digitalRead(button)
   print (mode)
   imode == 1:
     grovepi.digitalWrite(led,0)
   else :
     grovepi.digitalWrite(led,1)
   time.sleep(.5)
 except IOError:
```

```
print ("Error")
```
### もくじ

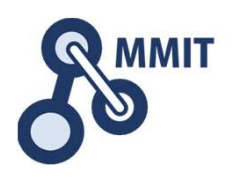

- 1. デバイス信号のイン/アウト
	- <sup>①</sup> ブザーを鳴らす(Python)
	- $(2)$ LEDを一定間隔で点滅させる(Python)
	- ③ ボタンのONとOFFの表示(Python)<br>4 温湿度センサの値を表示する(Pyth
	- 温湿度センサの値を表示する(Python)
	- ⑤ Node-REDを使う
- 2. センサデータの見える化
	- $(1)$ Node-REDで温湿度センサの値を表示させる
	- <sup>②</sup> 超音波距離センサの値を表示させる
	- <sup>③</sup> ダッシュボードを使う
	- ④ クラウドサービスを活用する<br>⑤ 最低限のセキュリティ設定
	- 最低限のセキュリティ設定

## Grove Temp&Humiの取付

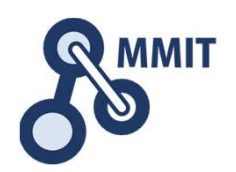

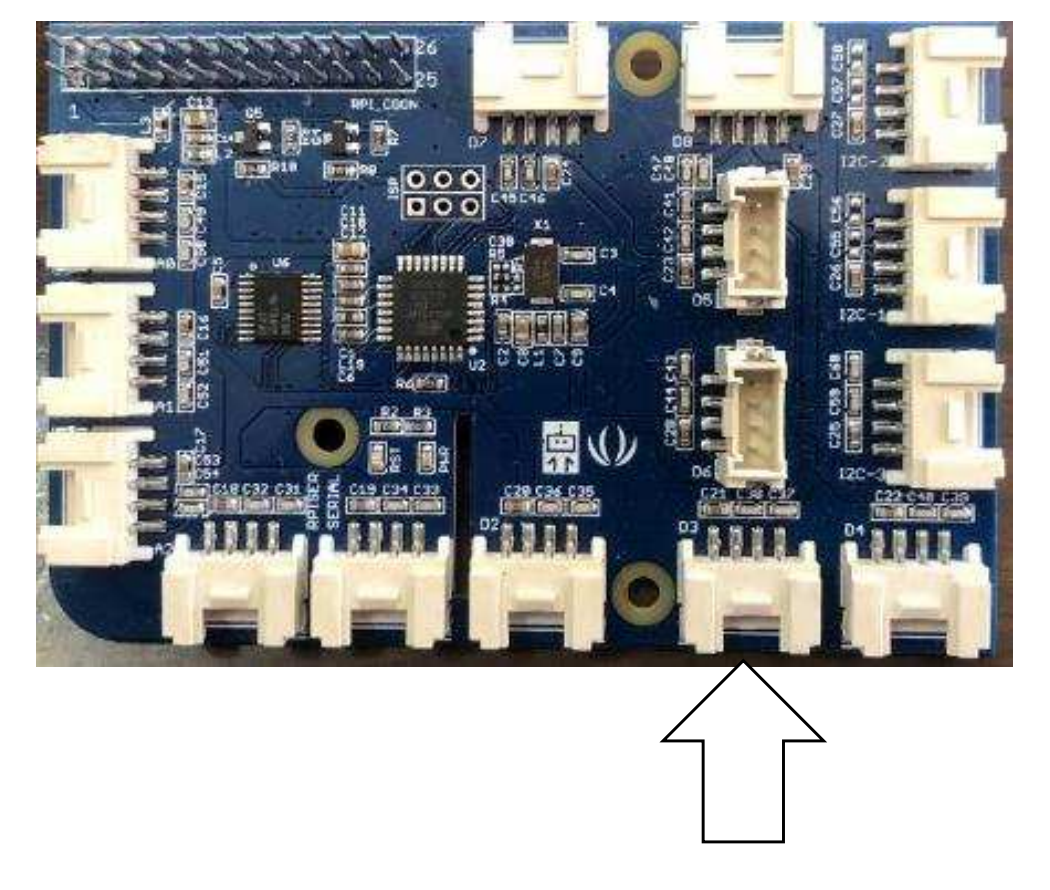

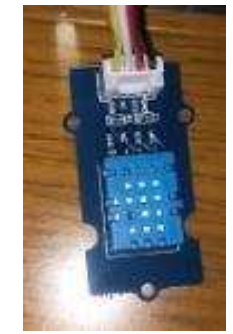

Digital port 3 に接続する

## test grove dht11.py

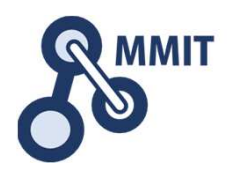

```
import grovepi
import math
import time
# Connect the Grove Temperature & Humidity Sensor Pro to digital port D3
# SIG.NC.VCC.GND
sensor = 3 # The Sensor goes on digital port 3.
blue = 0 # The Blue colored sensor.
white = 1 # The White colored sensor.
while True:
 try:
   # This example uses the blue colored sensor.
   # The first parameter is the port, the second parameter is the type of sensor.
   [temp,humidity] = grovepi.dht(sensor,blue)
   If math.isnan(temp) == False and math.isnan(humidity) == False:
     print("temp = %.02f C humidity =%.02f%%"%(temp, humidity))
   time.sleep(5)
                     gravepi.dht(sensor.blue)でセンサーから温度と湿度を取得except IOError:
   print ("Error")

mathライブラリを使って、温度と湿度をセンサーデータから計算print()で計算した温度と湿度をコンソールに表示
```
### もくじ

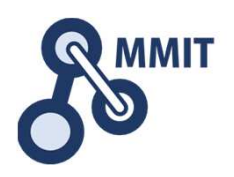

- 1. デバイス信号のイン/アウト
	- <sup>①</sup> ブザーを鳴らす(Python)
	- $(2)$ LEDを一定間隔で点滅させる(Python)
	- ③ ボタンのONとOFFの表示(Python)<br>④ 温湿度センサの値を表示する(Pyth
	- 温湿度センサの値を表示する(Python)
	- ⑤ Node-REDを使う
- 2. センサデータの見える化
	- $(1)$ Node-REDで温湿度センサの値を表示させる
	- <sup>②</sup> 超音波距離センサの値を表示させる
	- <sup>③</sup> ダッシュボードを使う
	- ④ クラウドサービスを活用する<br>⑤ 最低限のセキュリティ設定
	- 最低限のセキュリティ設定

### Node-REDについて

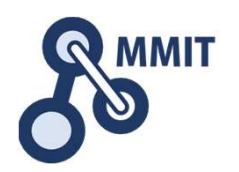

Node-REDは、特別なプログラミング技術が不要で、IoTアプリケーションを簡単に作ることができるオープンソースソフトウェアです。

Node-REDはハードウェアや様々なデバイスを、Webサービスや様々なソフトウェアと接続する為に、IBMのオープンソースプロジェクトとして、2013年に開発が始まりました。

その後、Node-REDが急速に進展し、IoT全般で使用することができるツールになりました。 またNode-REDが特に優れているのは、全世界の開発者が参加するコミュニティーが成長し続けており、新しいノードがどんどん追加され、様々なタスクを処理することが可能になっている事です。

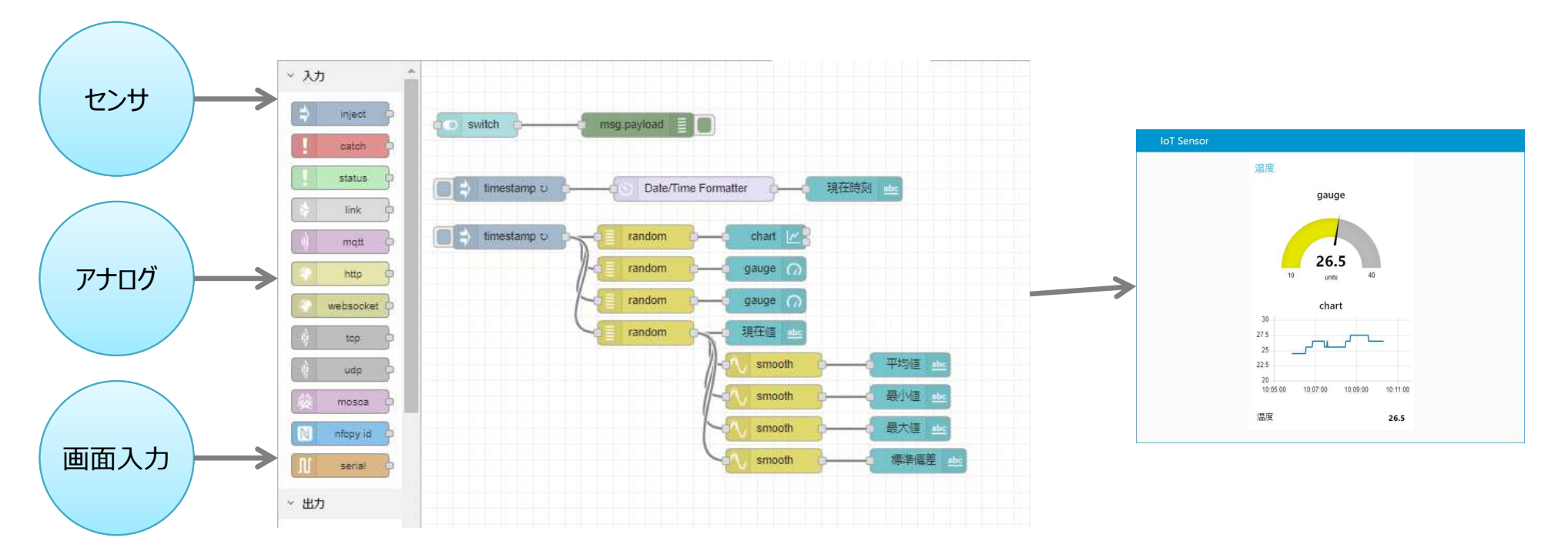

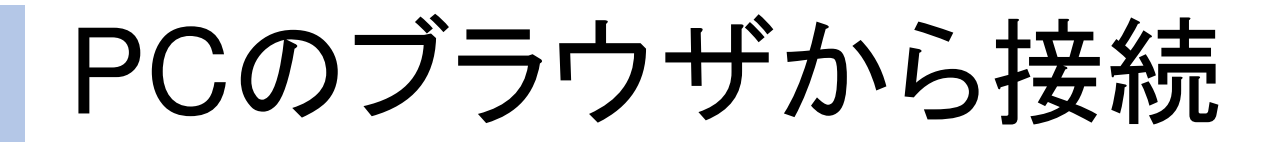

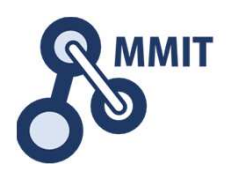

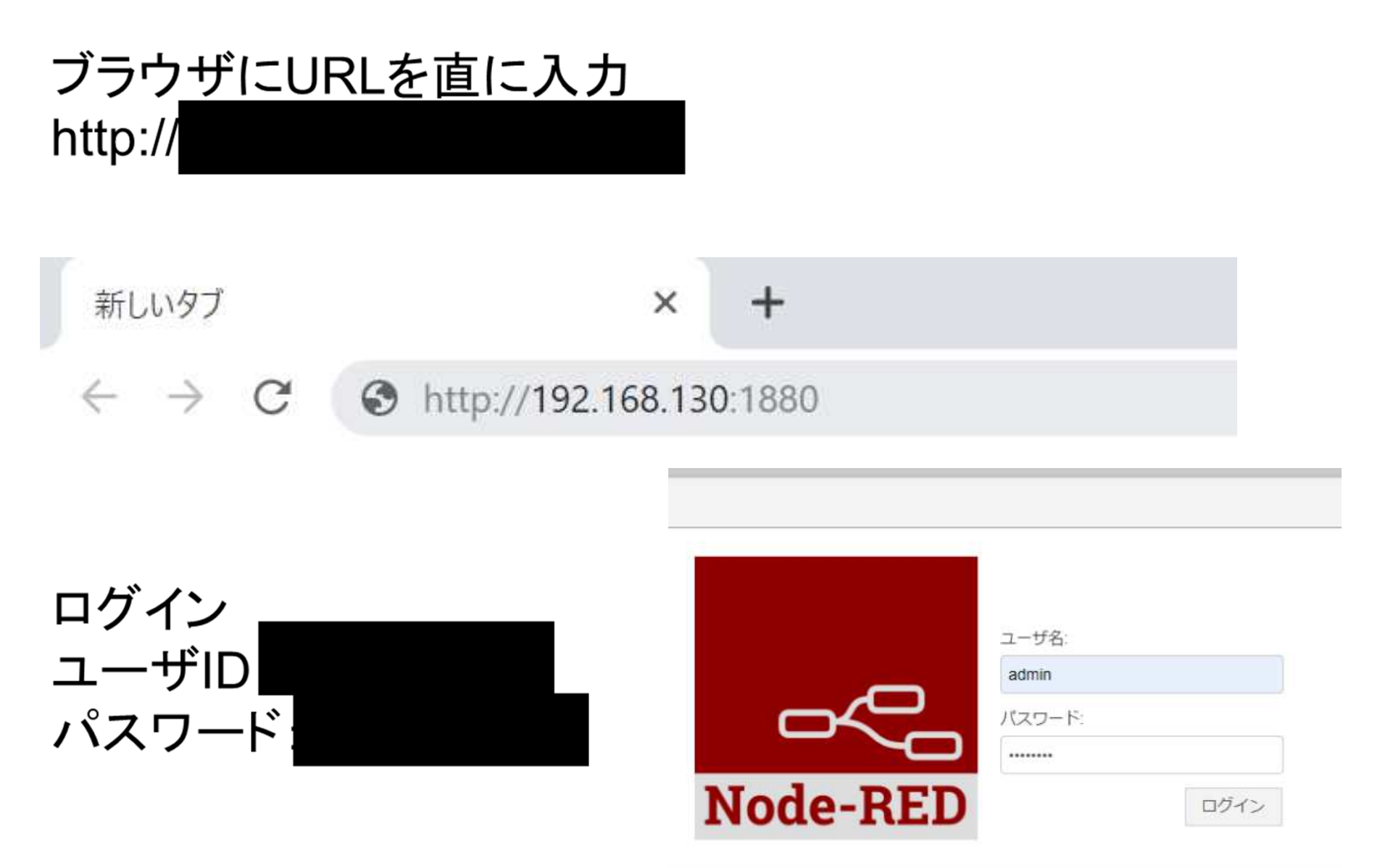

GrovePi対応ノードをインストール &

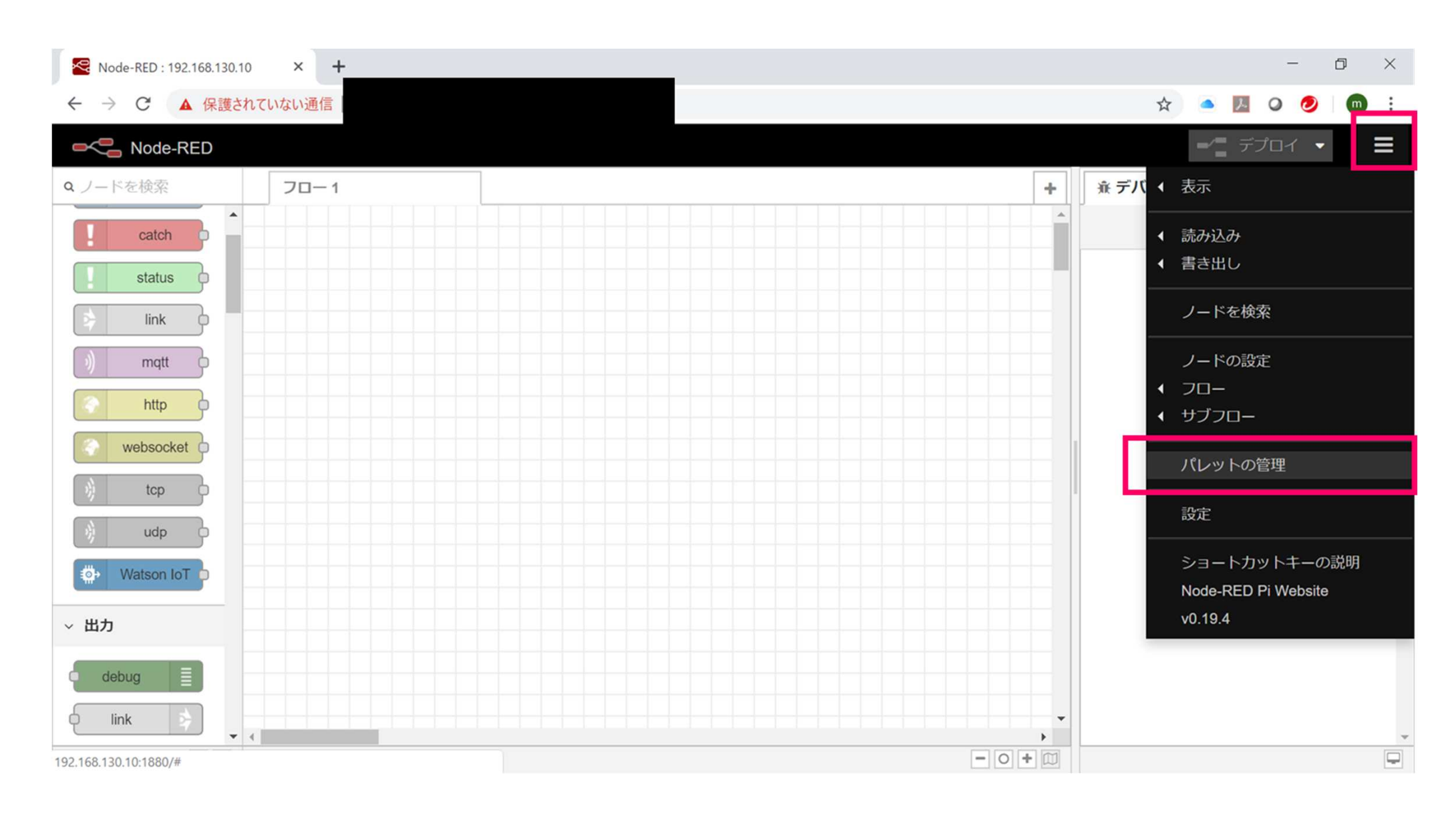

#### サイドバーの三本ラインアイコンクリック>パレットの管理クリック

GrovePi対応ノードをインストール 85mm

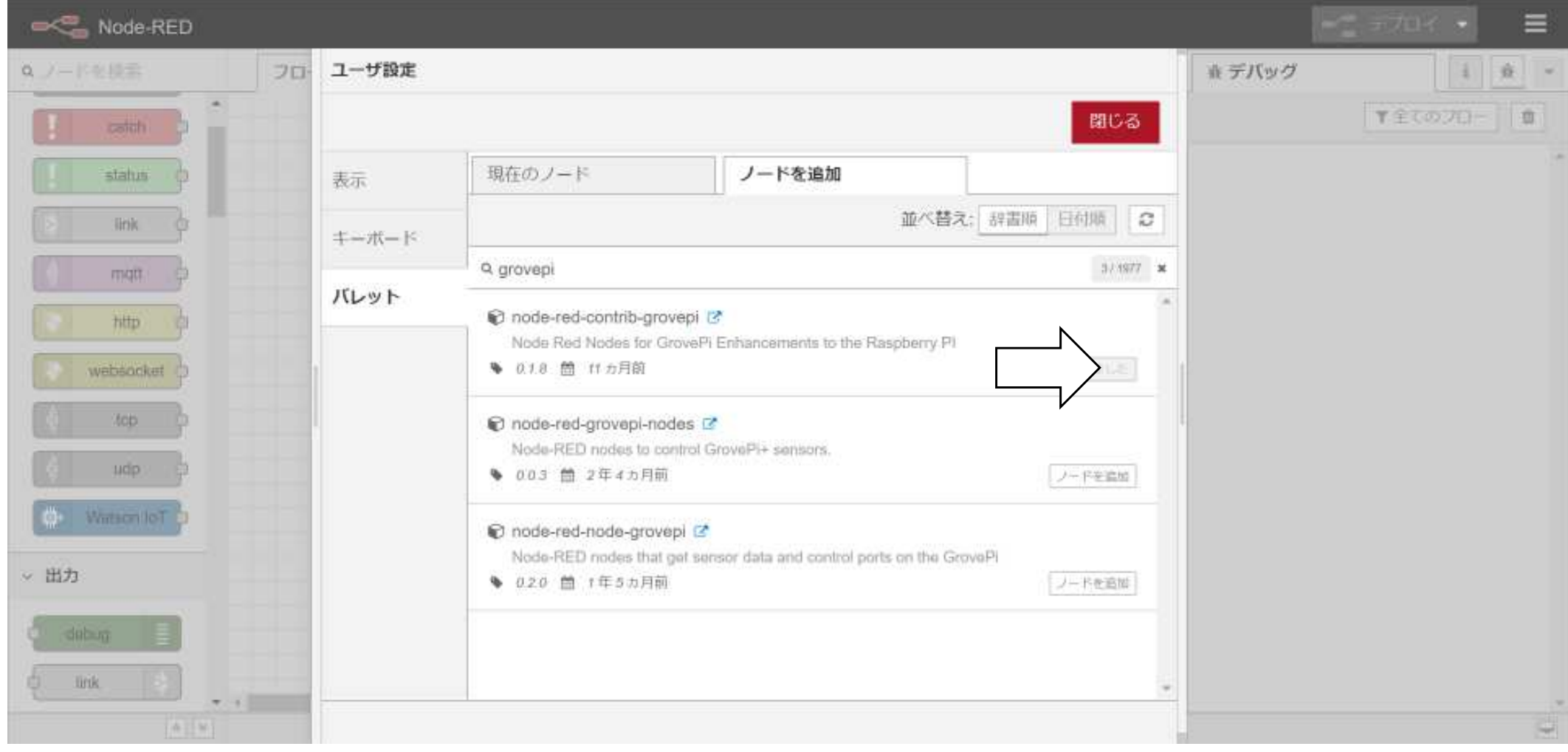

ノードの追加タブ>grovepiで検索>node-red-contrib-grovepiの[ノードの追加]クリック

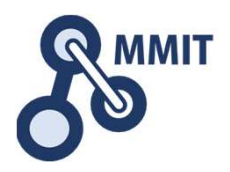

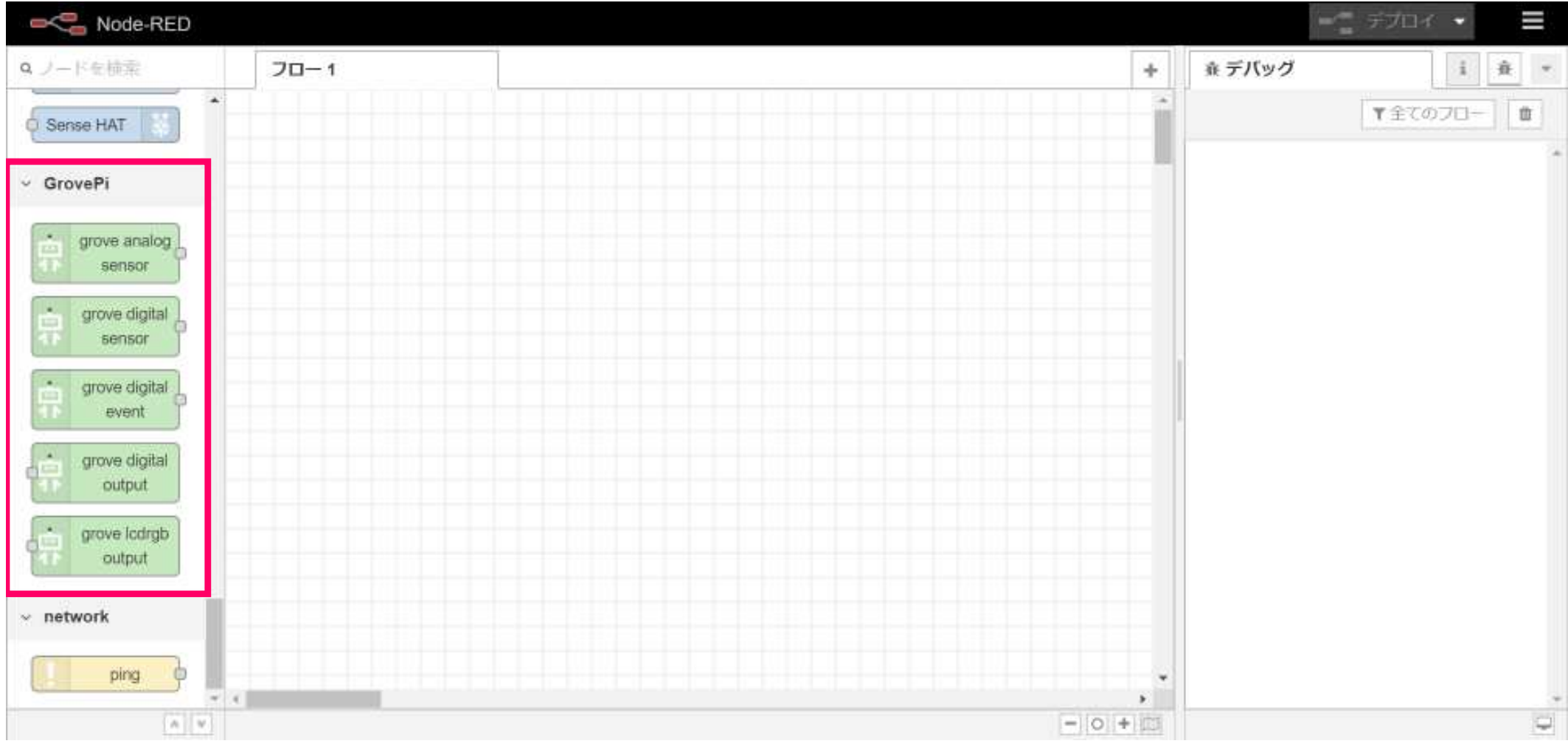

### GrovePi対応のノードが現れる>念のため再起動

時刻ノード追加

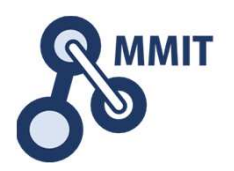

時刻を取得するノードは標準では入っていないため、ノード追加する必要があります。

右上の「パレットの管理」→「ノードを追加」→「node-red-contrib-moment」と入力「ノード追加」を押す。

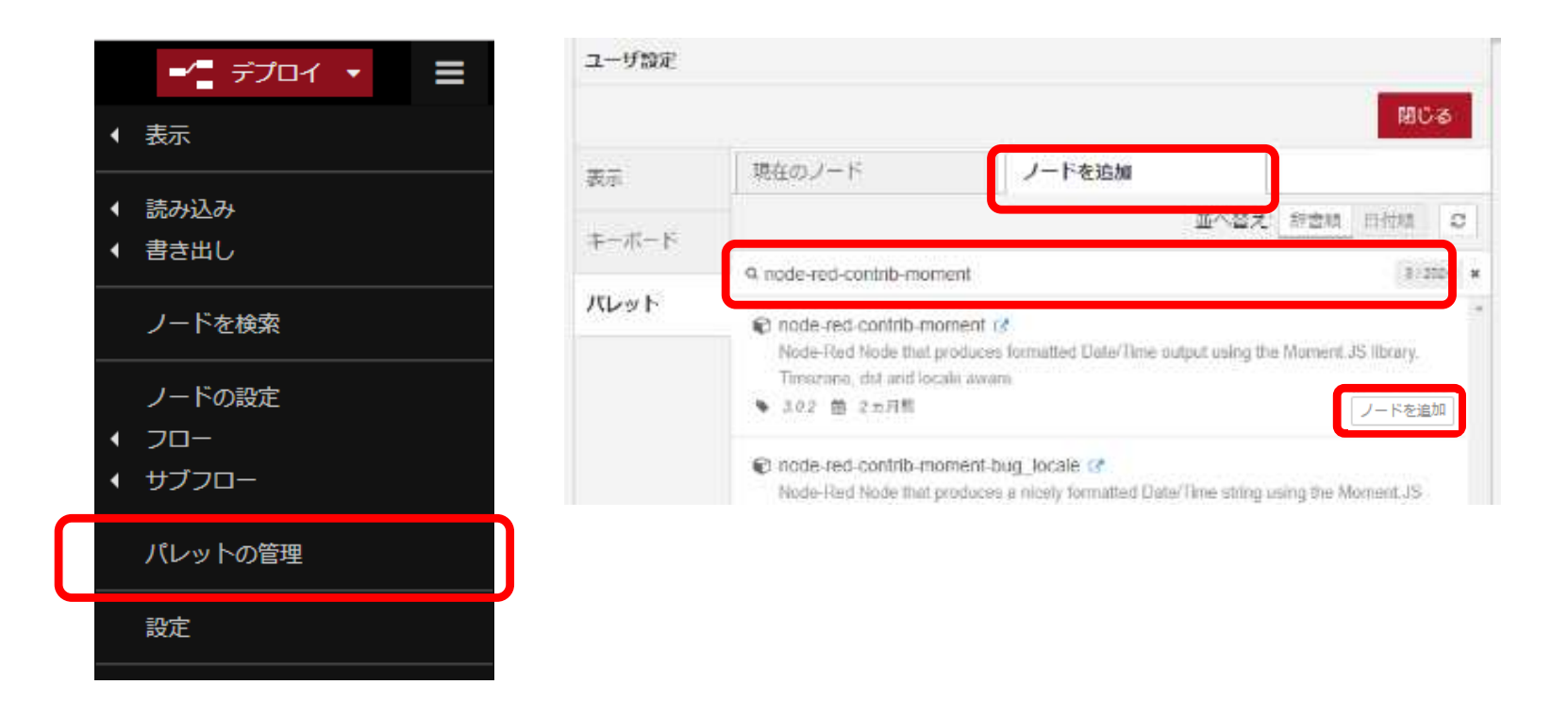

NFCノード追加

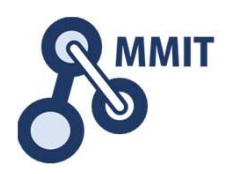

Node-REDで使用できるNFCリーダーのノードは、元々Pythonで作られたライブラリをNode-REDで活用できる形に変換されたものです。

NFCリーダーのノードを使用する場合は、まずpipをインストールする必要があります。

pipとは・・・Pythonのパッケージを管理するためのツールパッケージ:公式が配布もしくはサードパーティが配布するもの。

### <作業>

- 1.sudo apt-get install python-usb python-pip –y
- 2.sudo pip install -U nfcpy-id-reader
- 3.cat << EOF | sudo tee /etc/udev/rules.d/nfcdev.rules SUBSYSTEM=="usb", ACTION=="add", ATTRS{idVendor}=="054c", ATTRS{idProduct}=="06c3", GROUP="plugdev" EOF
- 4.sudo reboot
- 5.パレット管理より「node-red-contrib-nfcpy-id」を検索し「ノードを追加をクリック」

※3は一般ユーザーでNode-REDを立ち上げたときにも実行できるようにする方法。

NFCノード追加

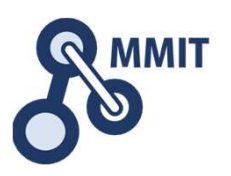

NFCリーダーのノードは標準では入っていないため、ノード追加する必要があります。

右上の「パレットの管理」→「ノードを追加」→「node-red-contrib-nfcpy」と入力「node-red-contrib-nfcpy-id」の「ノード追加」を押す。

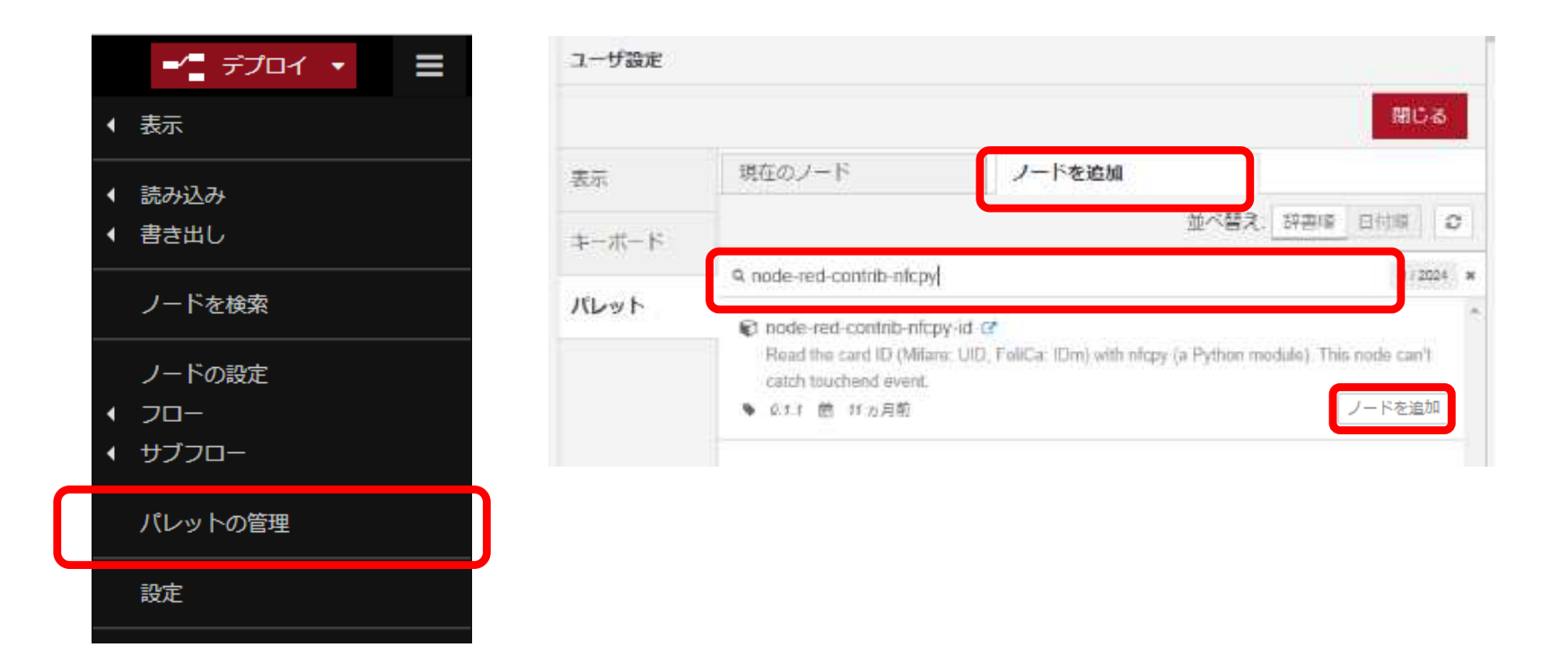

SQLiteノード追加

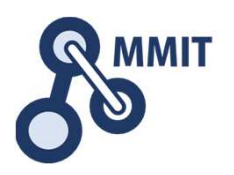

取得した時間データなどを格納するための箱として、SQLiteを使用します。

右上の「パレットの管理」→「ノードを追加」→「node-red-node-sqlite」と入力「node-red-node-sqlite」の「ノード追加」を押す。

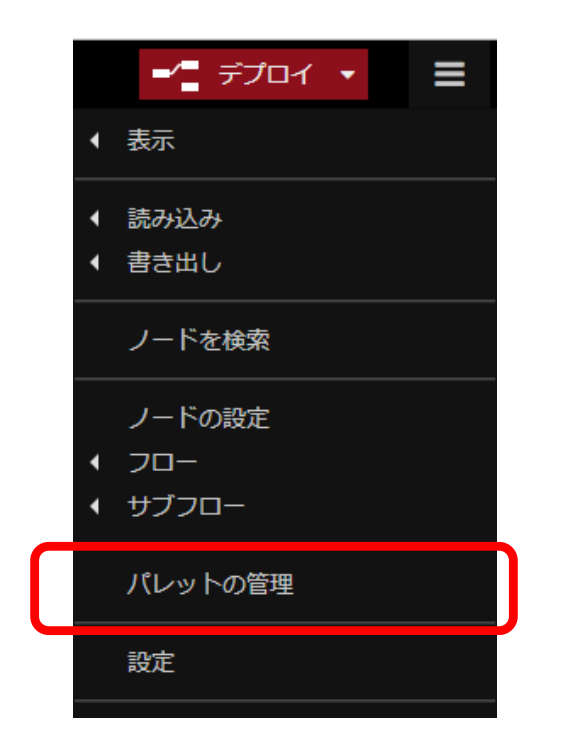

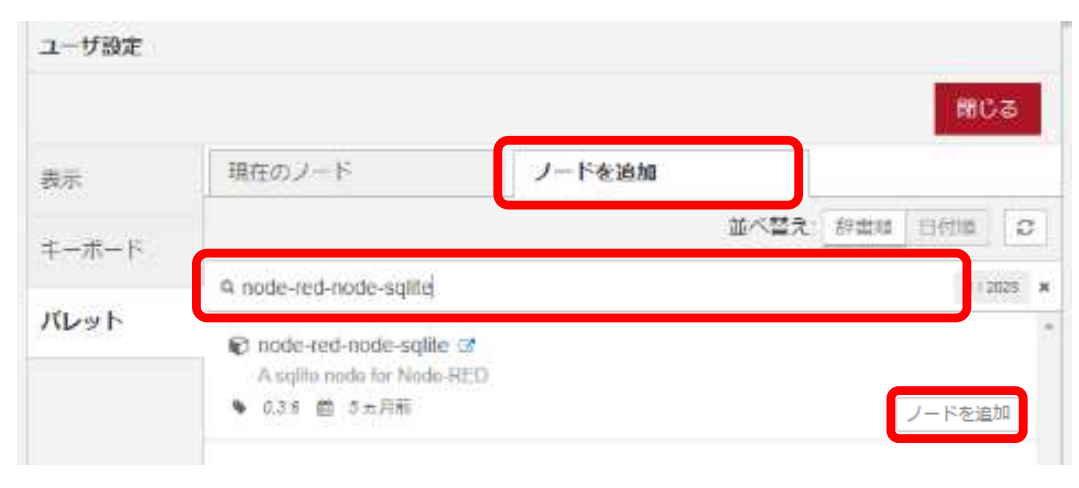

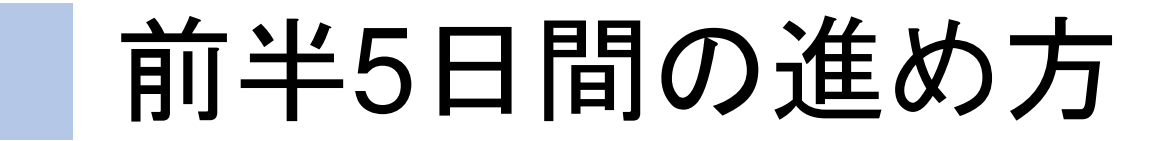

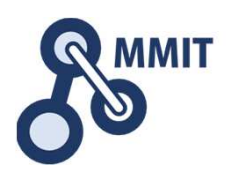

### 午後の実習

■1日目 実習のための環境設定 □ 課題発見ワークショップ ■2日目 デバイス信号のイン/アウト □ センサデータの見える化 ■3日目 メールとWebサーバ利活用 <mark>)</mark>人感センサとカメラの利用<br>ー ■4日目 業務システムの基本パターン ■〉 バーコードリーダとNFC<br>■ ■5日目 データ分析続き □ 上程進捗管理ボード

## もくじ

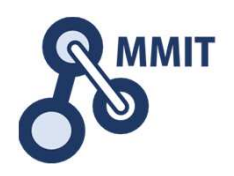

- 1. デバイス信号のイン/アウト
	- <sup>①</sup> ブザーを鳴らす(Python)
	- $(2)$ LEDを一定間隔で点滅させる(Python)
	- ③ ボタンのONとOFFの表示(Python)<br>④ 温湿度センサの値を表示する(Pyth
	- 温湿度センサの値を表示する(Python)
	- ⑤ Node-REDを使う
- 2. センサデータの見える化
	- $(1)$ ① Node-REDで温湿度センサの値を表示させる<br>◎ 胡文波唱劇
	- <sup>②</sup> 超音波距離センサの値を表示させる
	- <sup>③</sup> ダッシュボードを使う
	- ④ クラウドサービスを活用する<br>⑤ 最低限のセキュリティ設定
	- 最低限のセキュリティ設定

## Grove Temp&Humiの取付

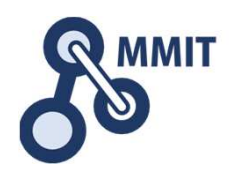

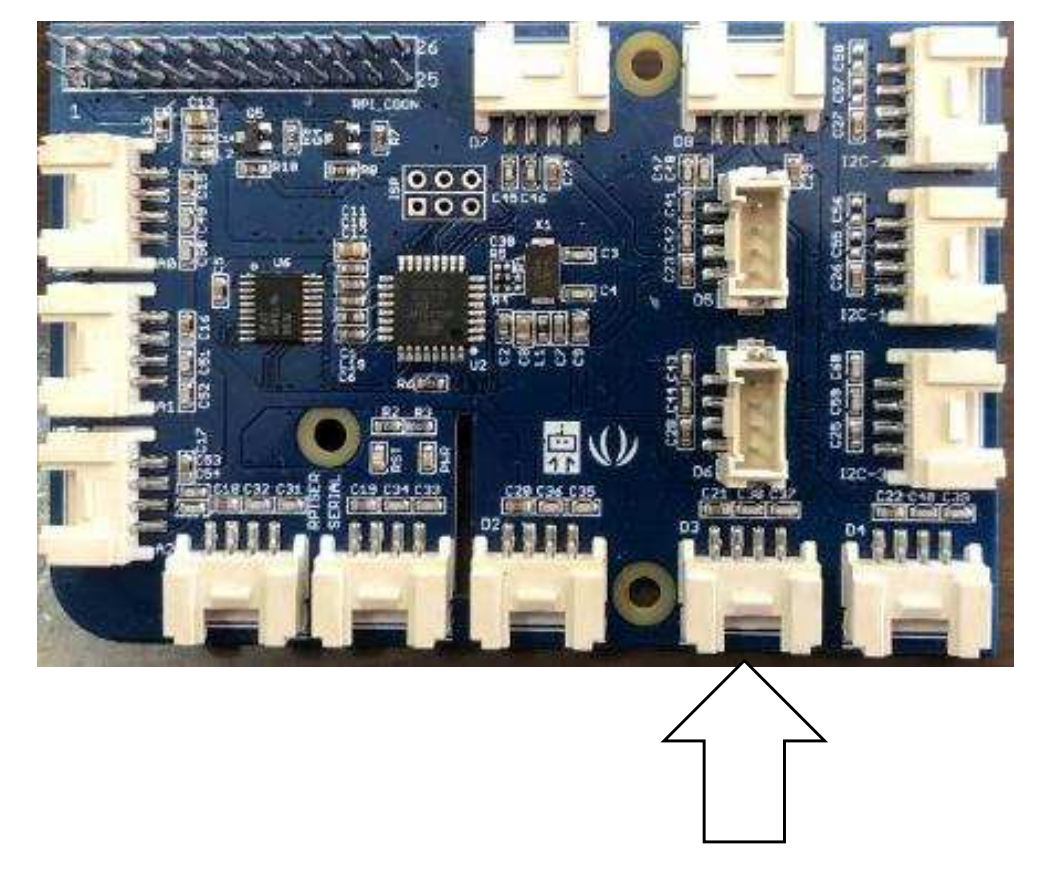

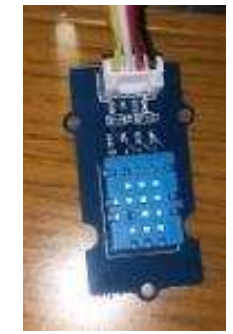

Digital port 3 に接続する

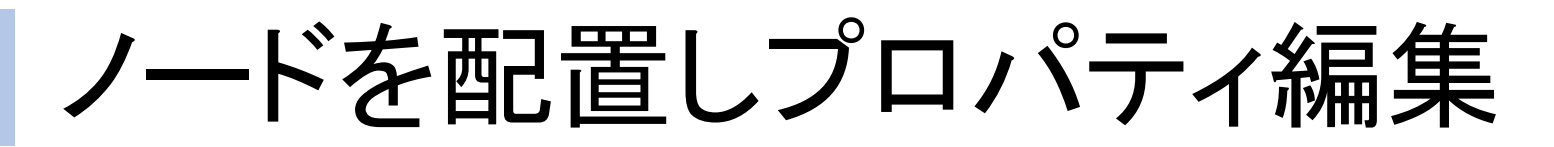

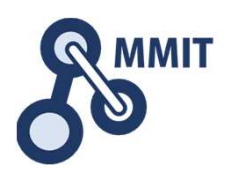

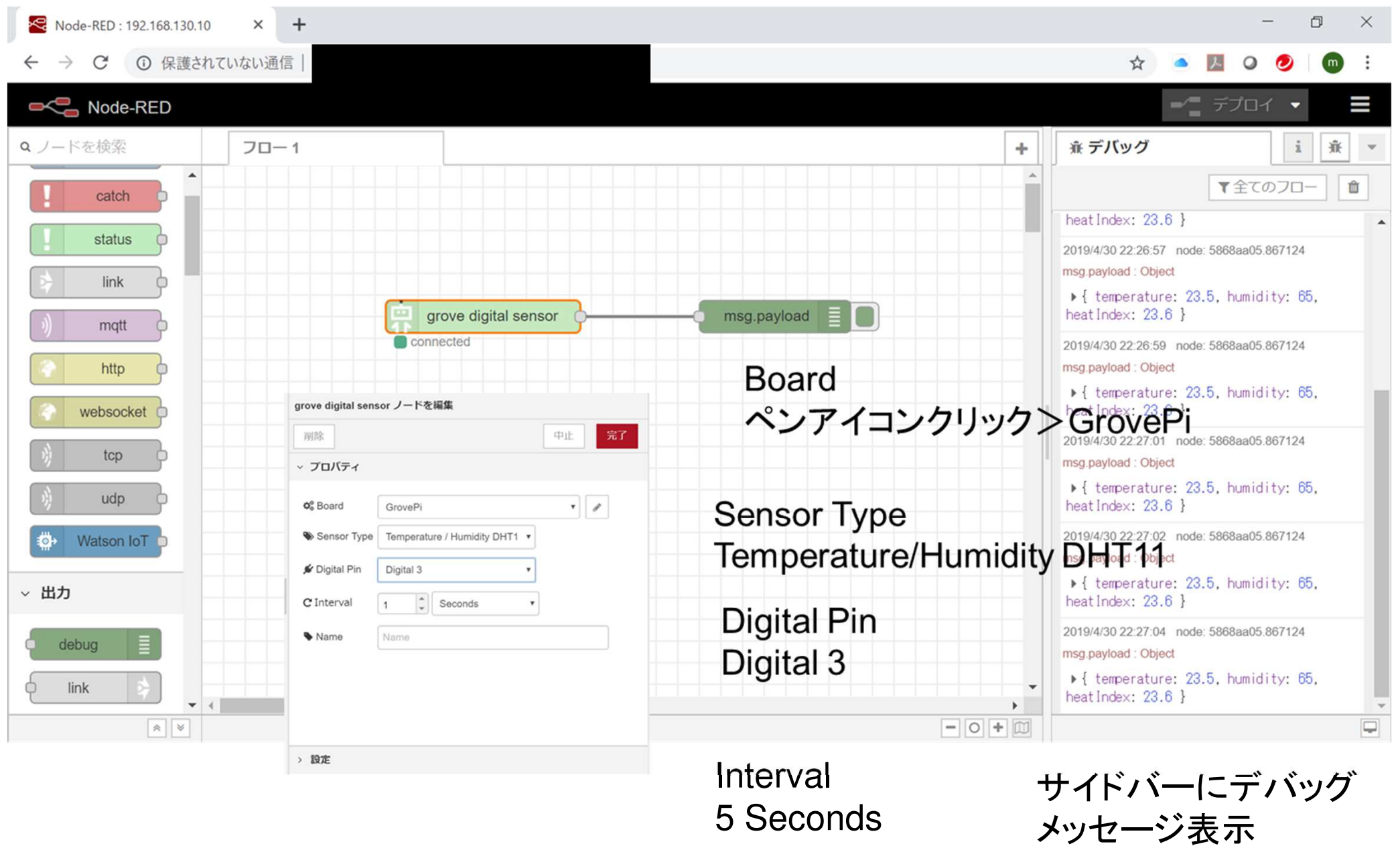

## もくじ

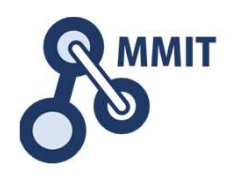

- 1. デバイス信号のイン/アウト
	- <sup>①</sup> ブザーを鳴らす(Python)
	- ② LEDを一定間隔で点滅させる(Python)
	- <sup>③</sup> ボタンのONとOFFの表示(Python)
	- <sup>④</sup> 温湿度センサの値を表示する(Python)
	- ⑤ Node-REDを使う
- 2. センサデータの見える化
	- $(1)$ ① Node-REDで温湿度センサの値を表示させる<br>- コールサービス
	- <sup>②</sup> 超音波距離センサの値を表示させる
	- <sup>③</sup> ダッシュボードを使う
	- ④ ボタンを押すとON、再度押すとOFF<br>⑤ 最低限のセキュリティ設定
	- 最低限のセキュリティ設定

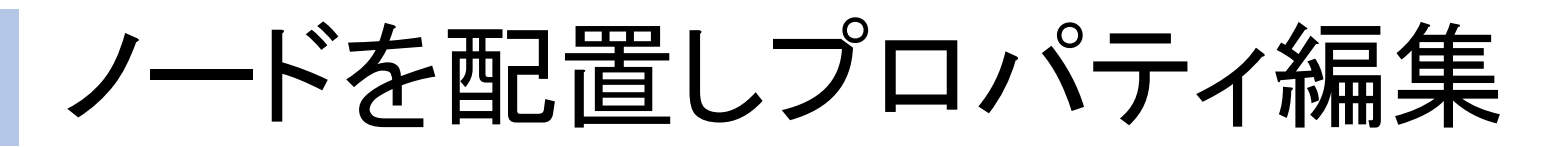

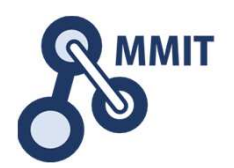

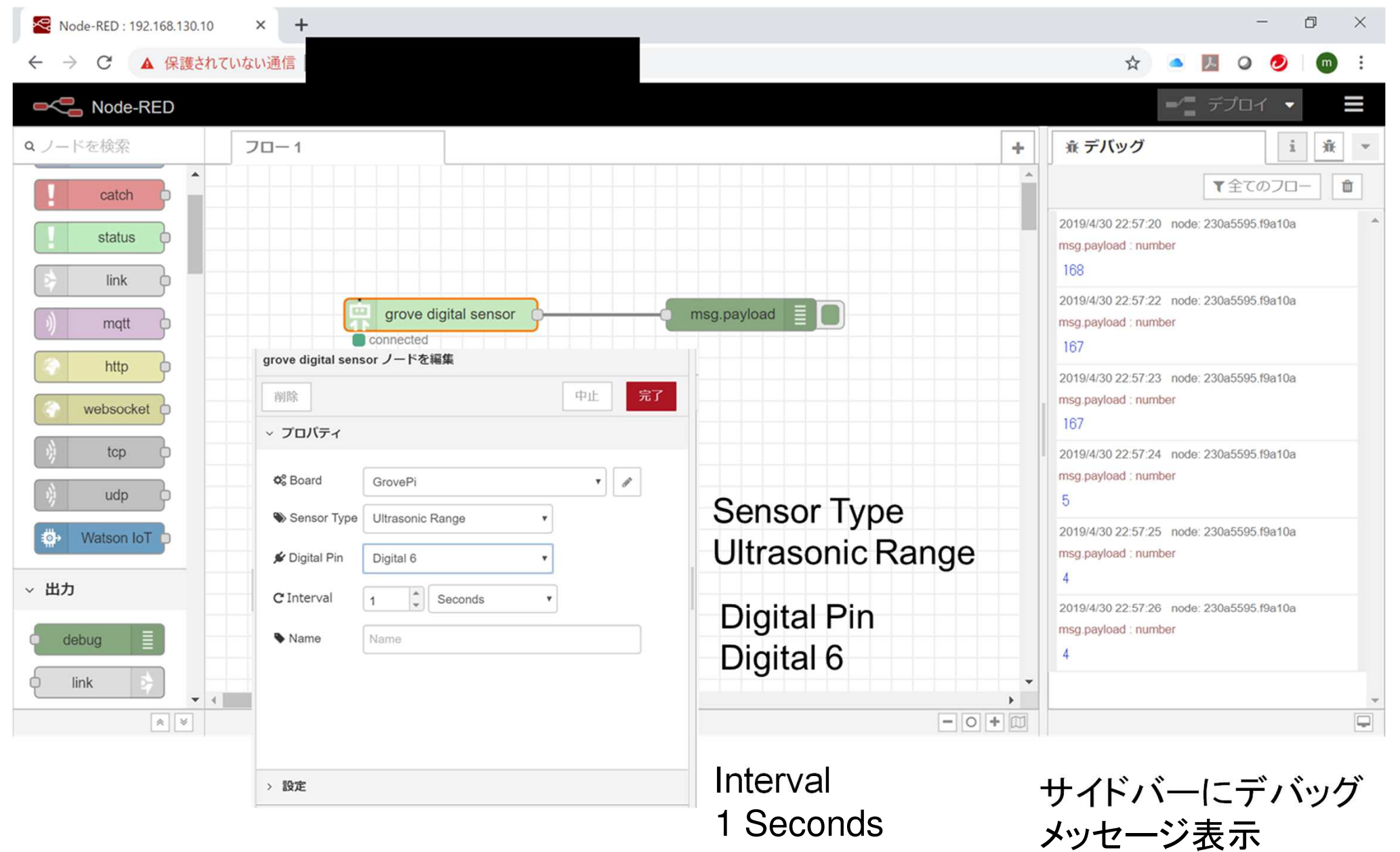

## もくじ

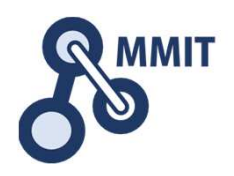

- 1. デバイス信号のイン/アウト
	- <sup>①</sup> ブザーを鳴らす(Python)
	- $(2)$ LEDを一定間隔で点滅させる(Python)
	- <sup>③</sup> ボタンのONとOFFの表示(Python)
	- <sup>④</sup> 温湿度センサの値を表示する(Python)
	- ⑤ Node-REDを使う
- 2. センサデータの見える化
	- $(1)$ Node-REDで温湿度センサの値を表示させる
	- <sup>②</sup> 超音波距離センサの値を表示させる
	- <sup>③</sup> ダッシュボードを使う
	- ④ クラウドサービスを活用する<br>⑤ 最低限のセキュリティ設定
	- 最低限のセキュリティ設定

### 実習の概要

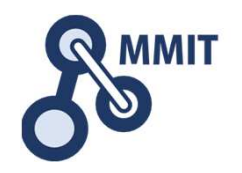

- •Node-REDにnode-red-dashboardを組み込む
- •温度センサーのデータを受信するフローを作成する
- '吕世ナータみタット ノ¬ ホート(/)tayt /ートに去示す。 温度データをダッシュボードのtextノードに表示する
- ∇ ハノドノ ¬ ホート「 ̄( -i-2| | /lo /―ト / h 2 rt /―トみ -片 까! | ダッシュボードにGaugeノード、chartノードを追加する
- 湿性テータ 奶休温世テータもタッジ っホードに去っ 湿度データ、物体温度データもダッシュボードに表示する

ダッシュボードノードをインストール8

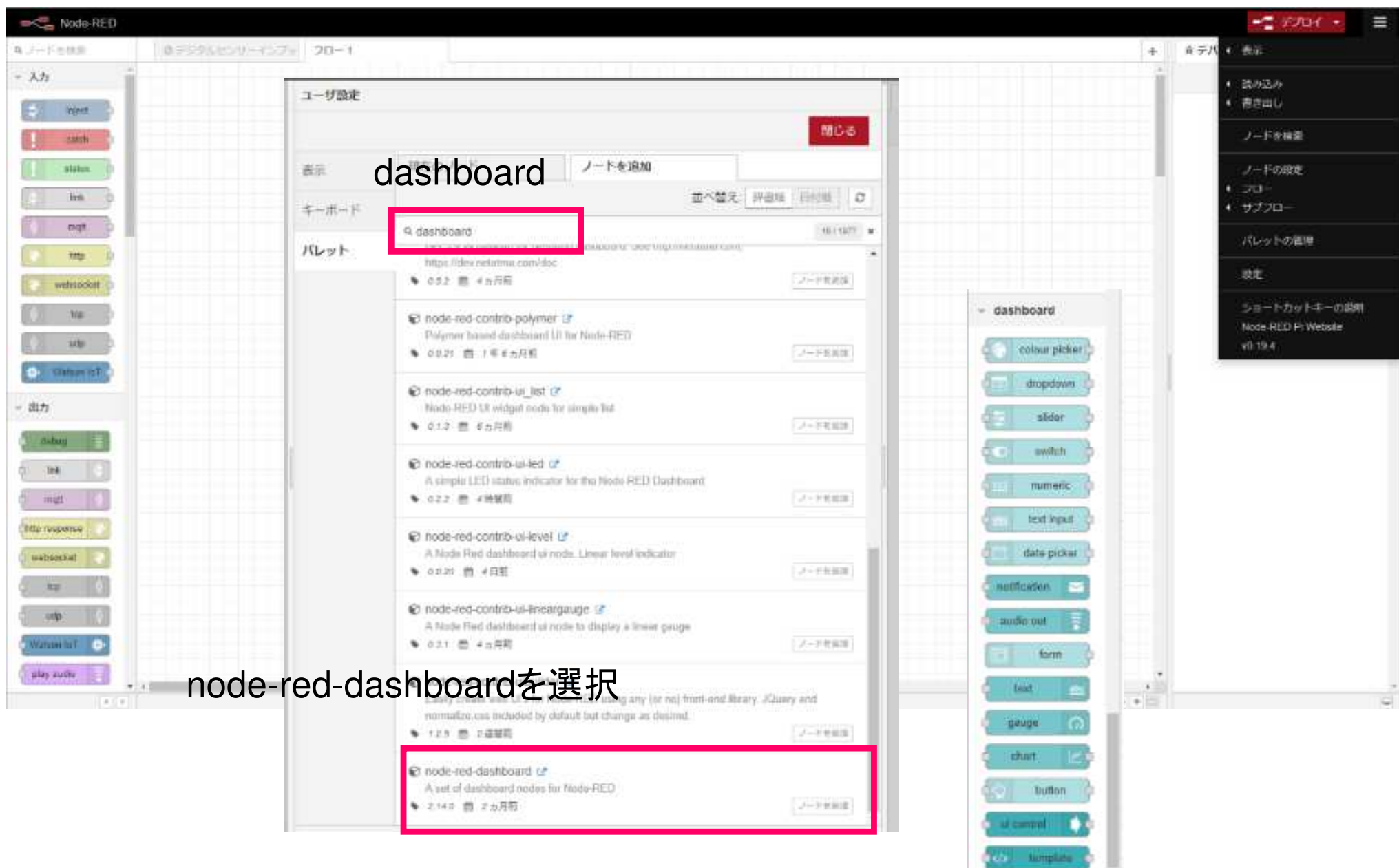

製造業ITマイスター指導者育成プログラム

 $\mathcal{A}$ 

フローを書く

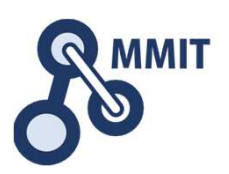

#### **OCC** Node-RED

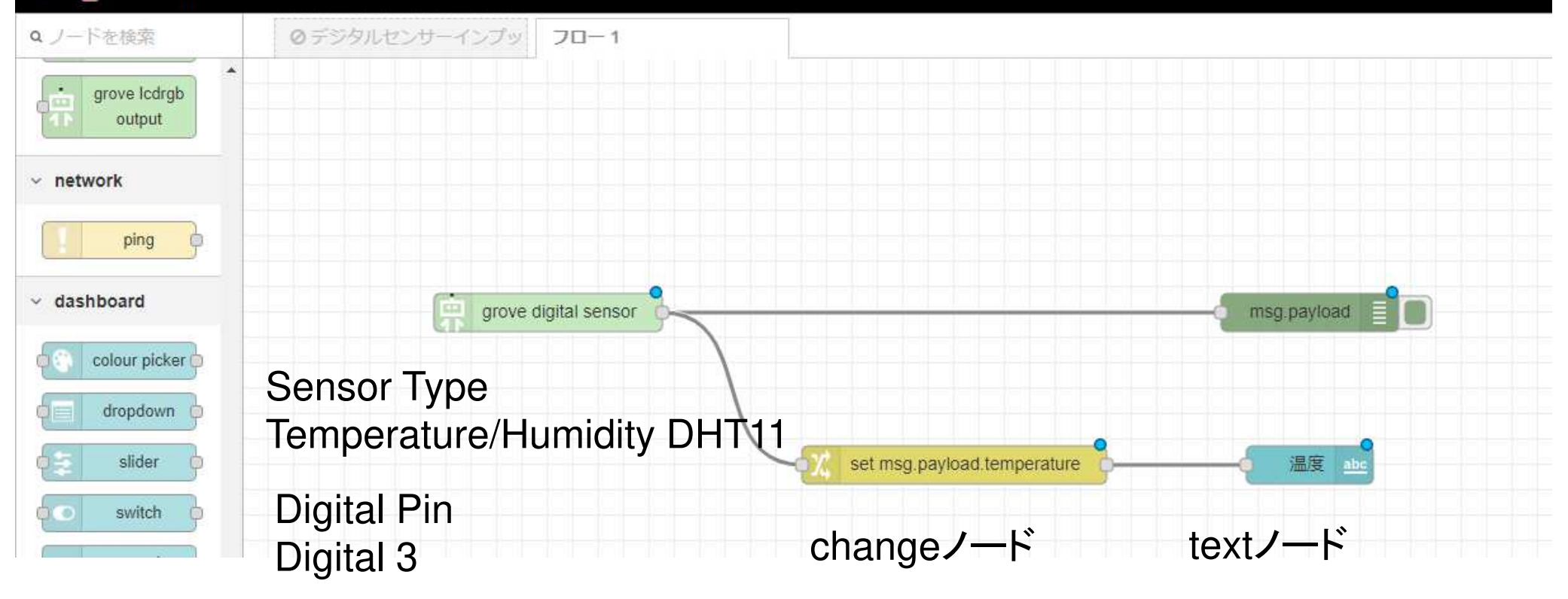

Interval5 Seconds

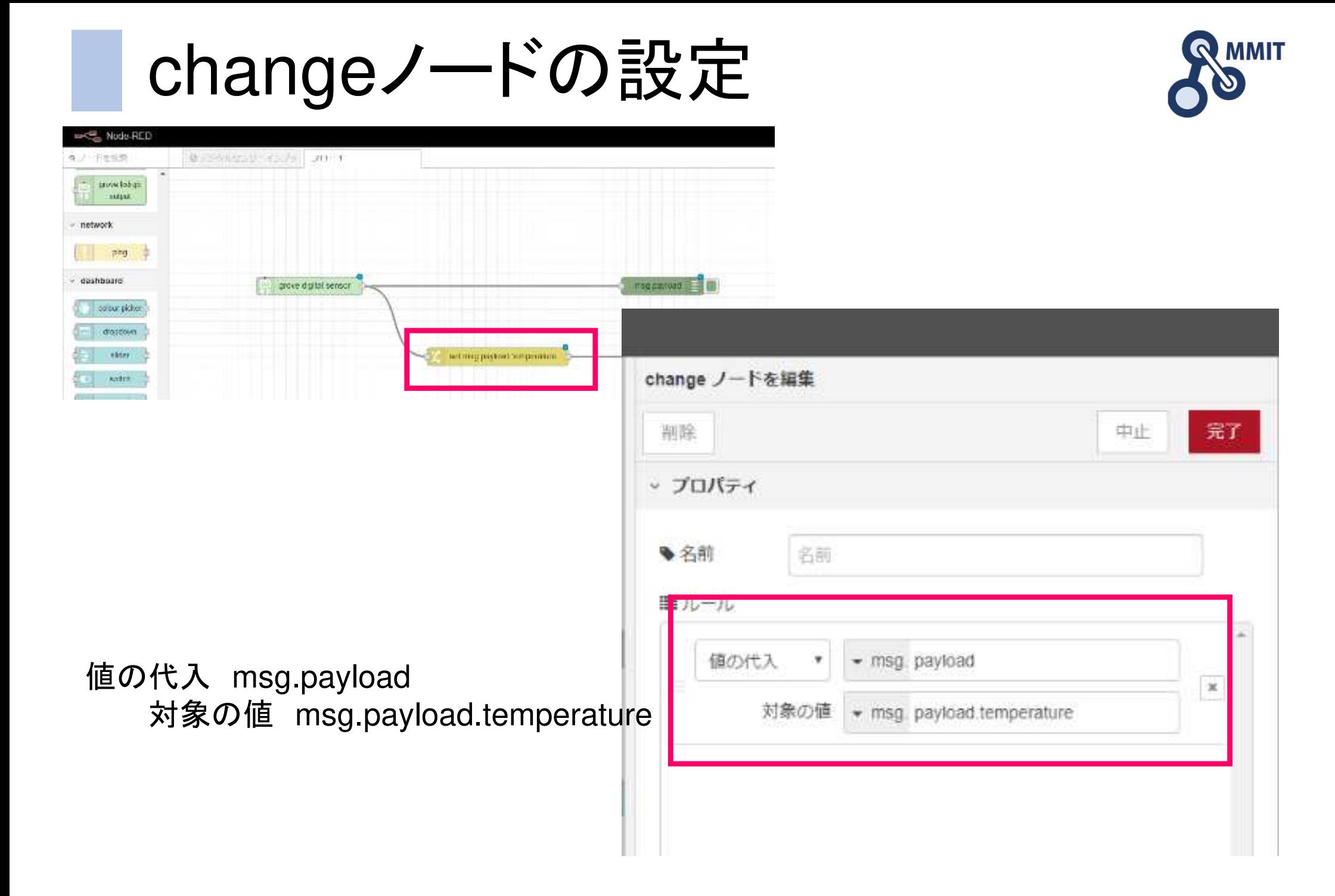

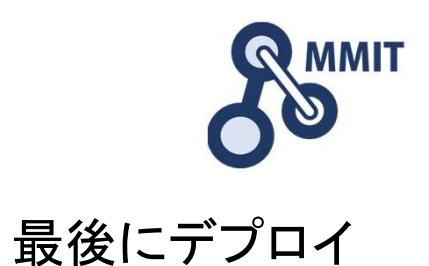

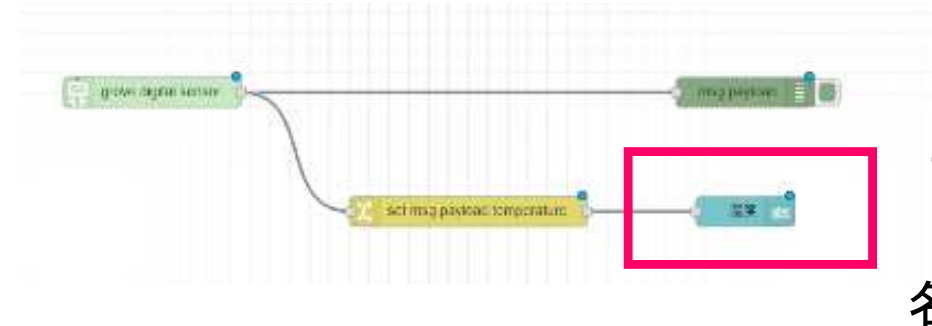

### Textノードをダブルクリック

### 名前 IoT Sensor>[追加]

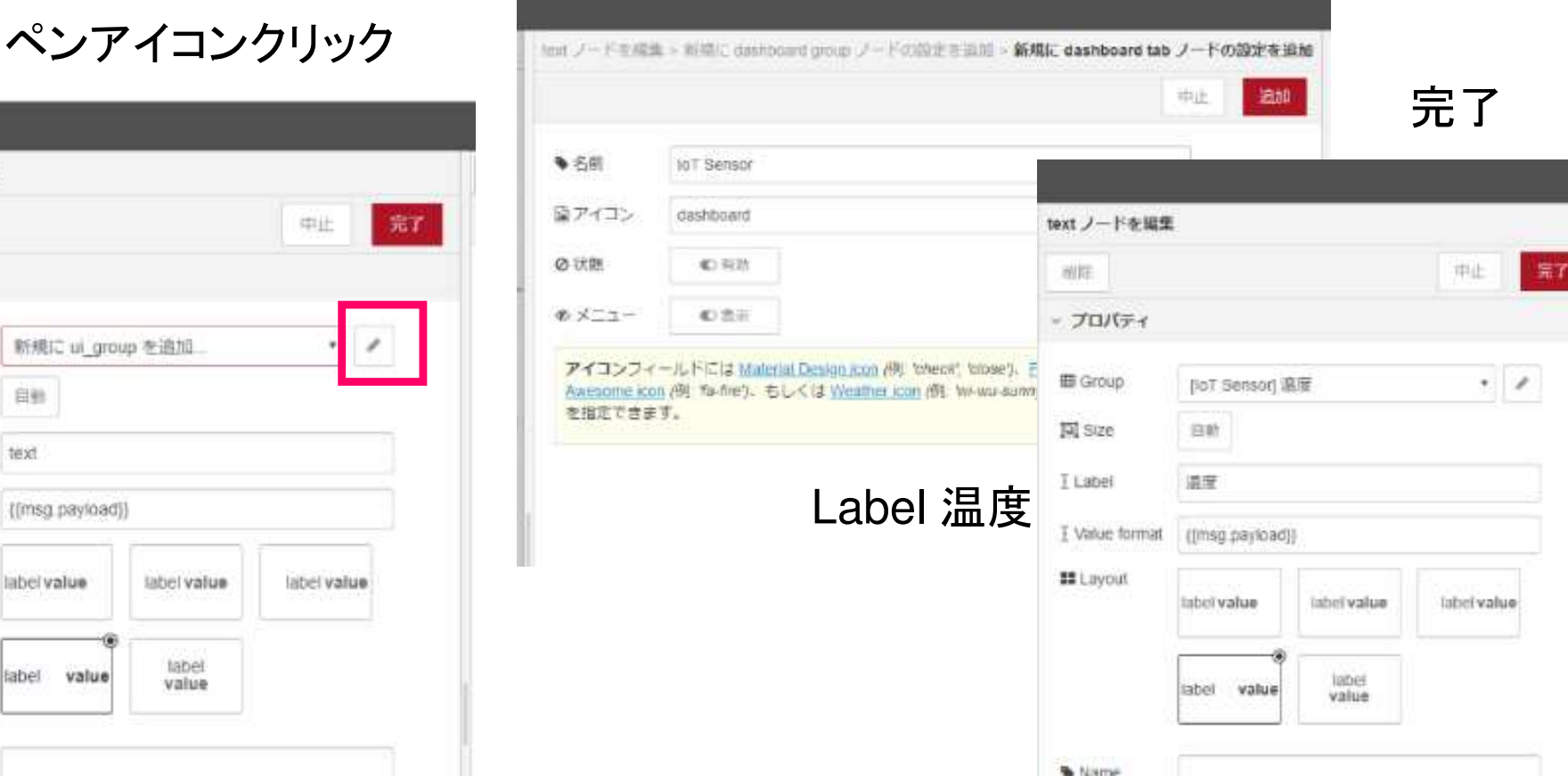

### Group ペンアイコンクリック

text ノードを編集

v プロバティ

**III** Group

**El** Size

T Label

I Value format

**III** Layout

Warne

text

label

label

前端

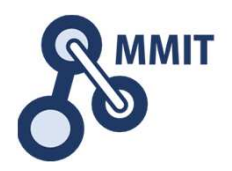

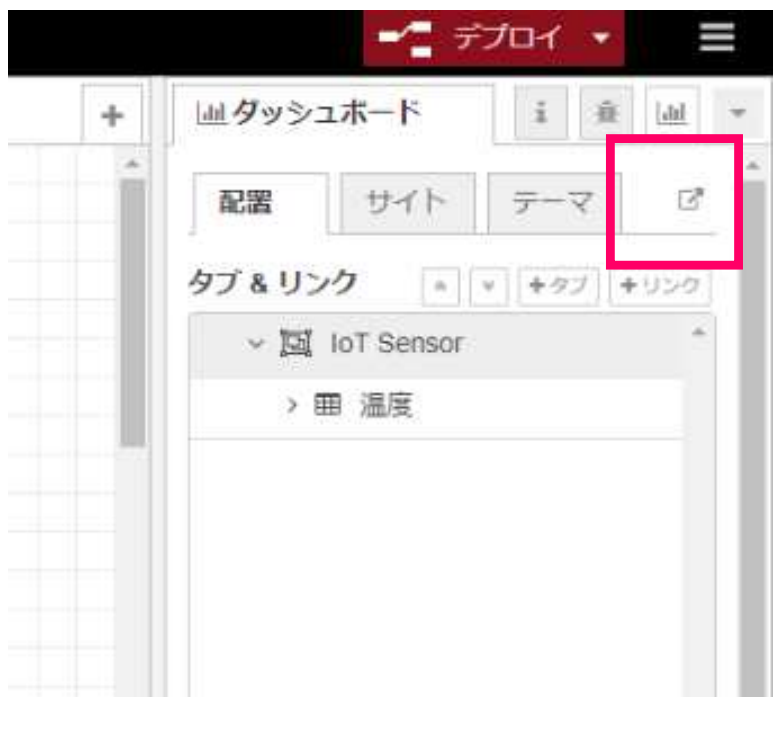

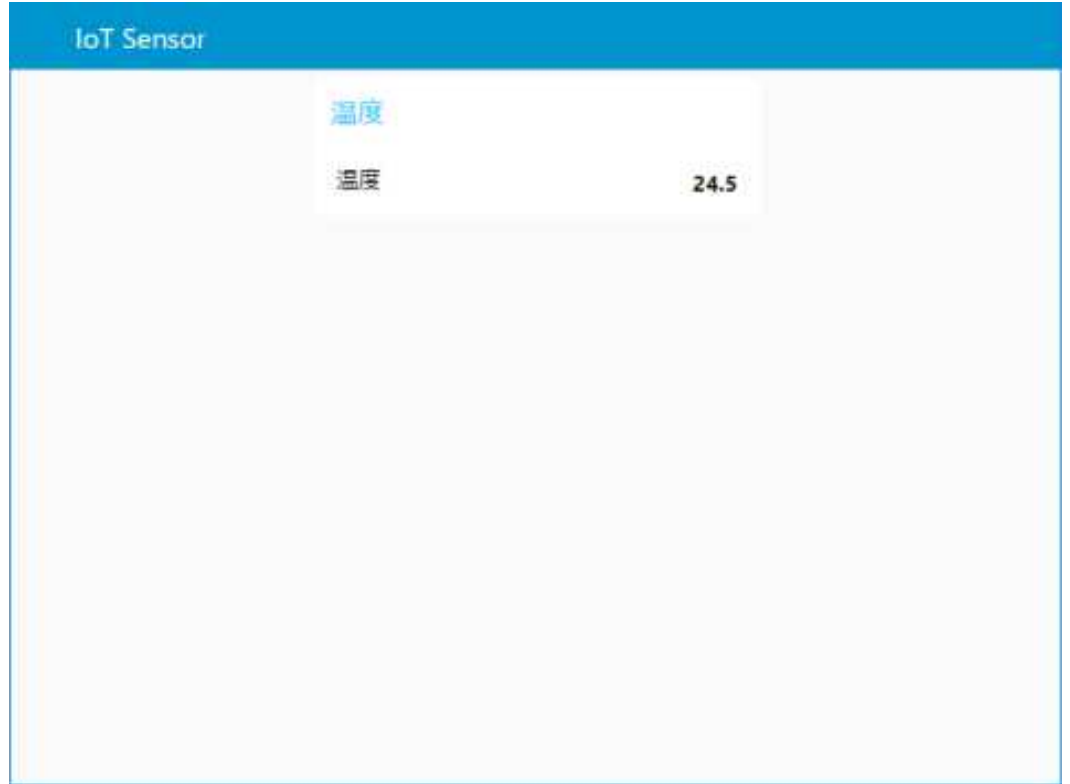

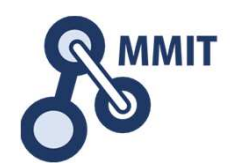

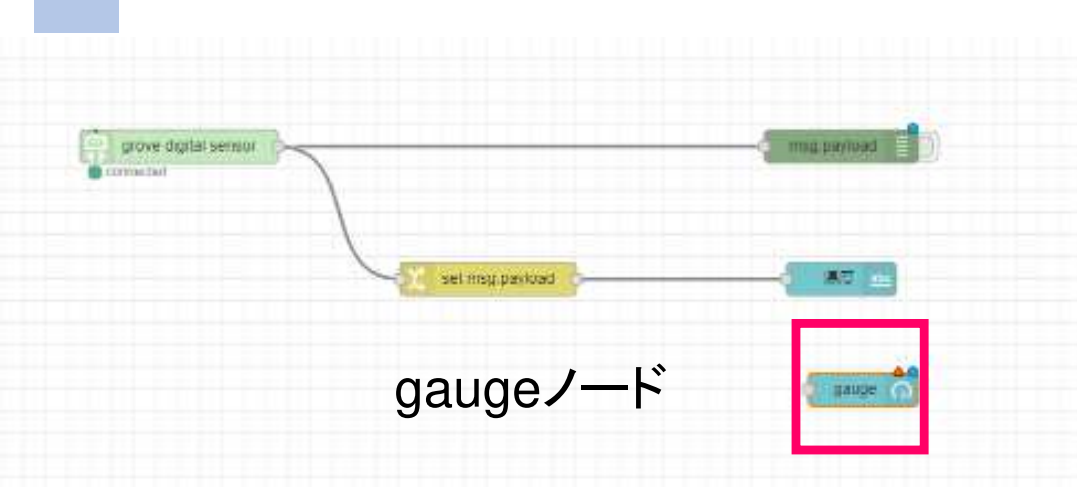

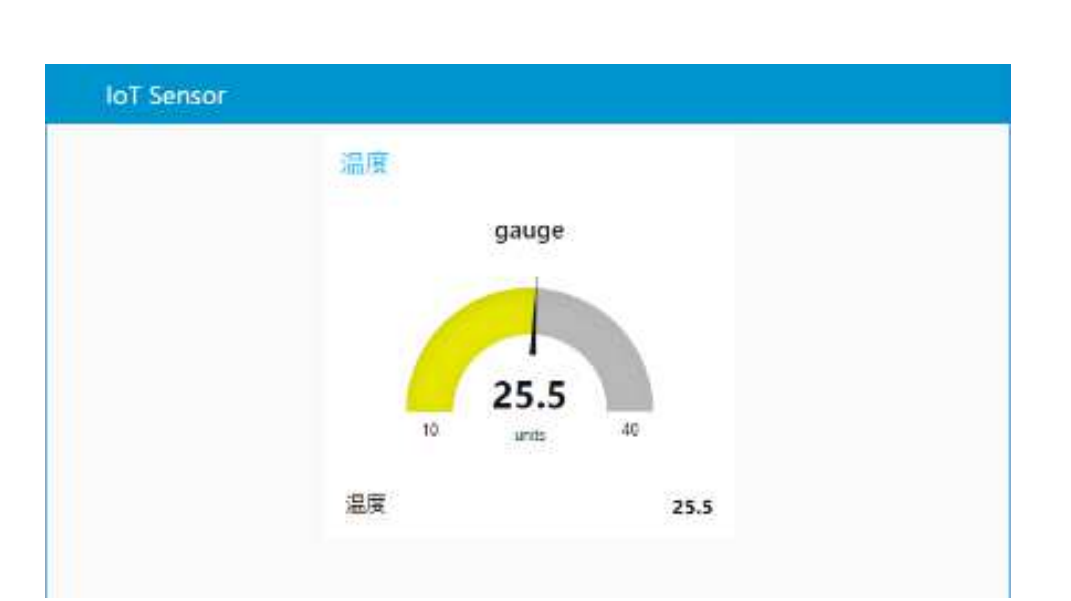

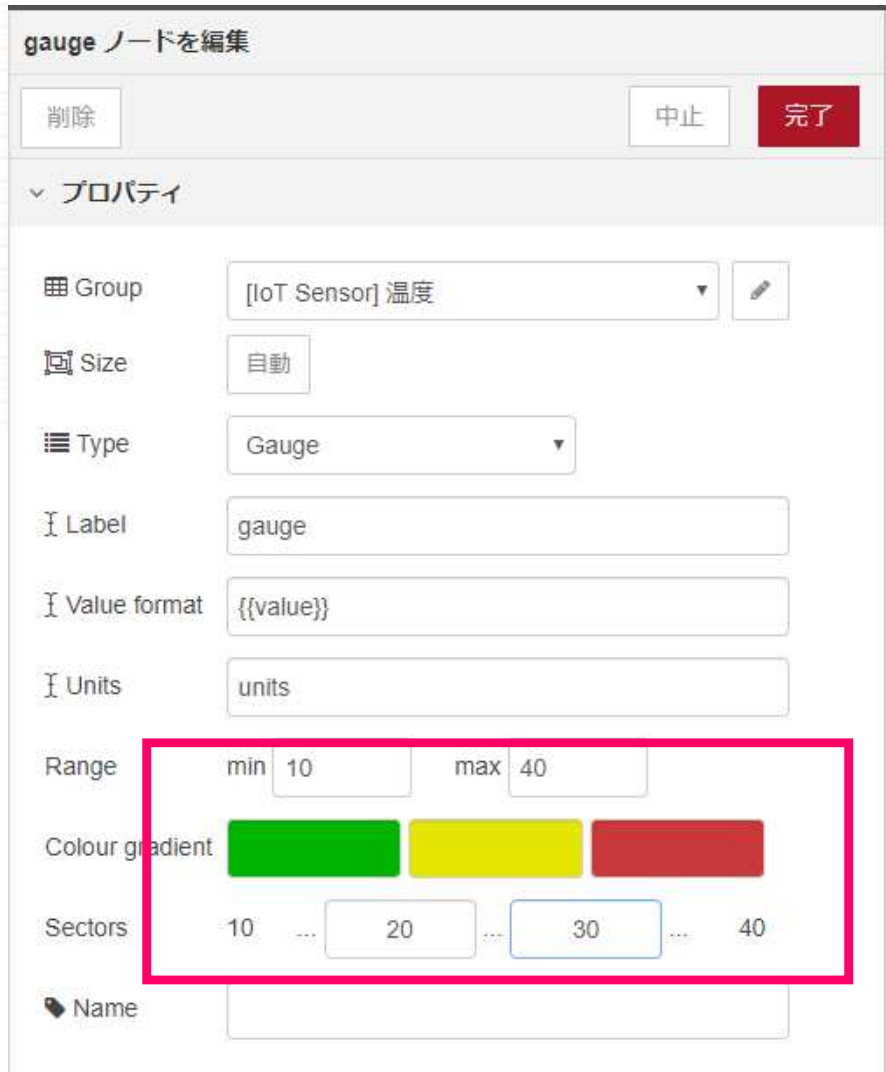

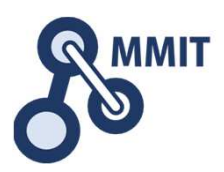

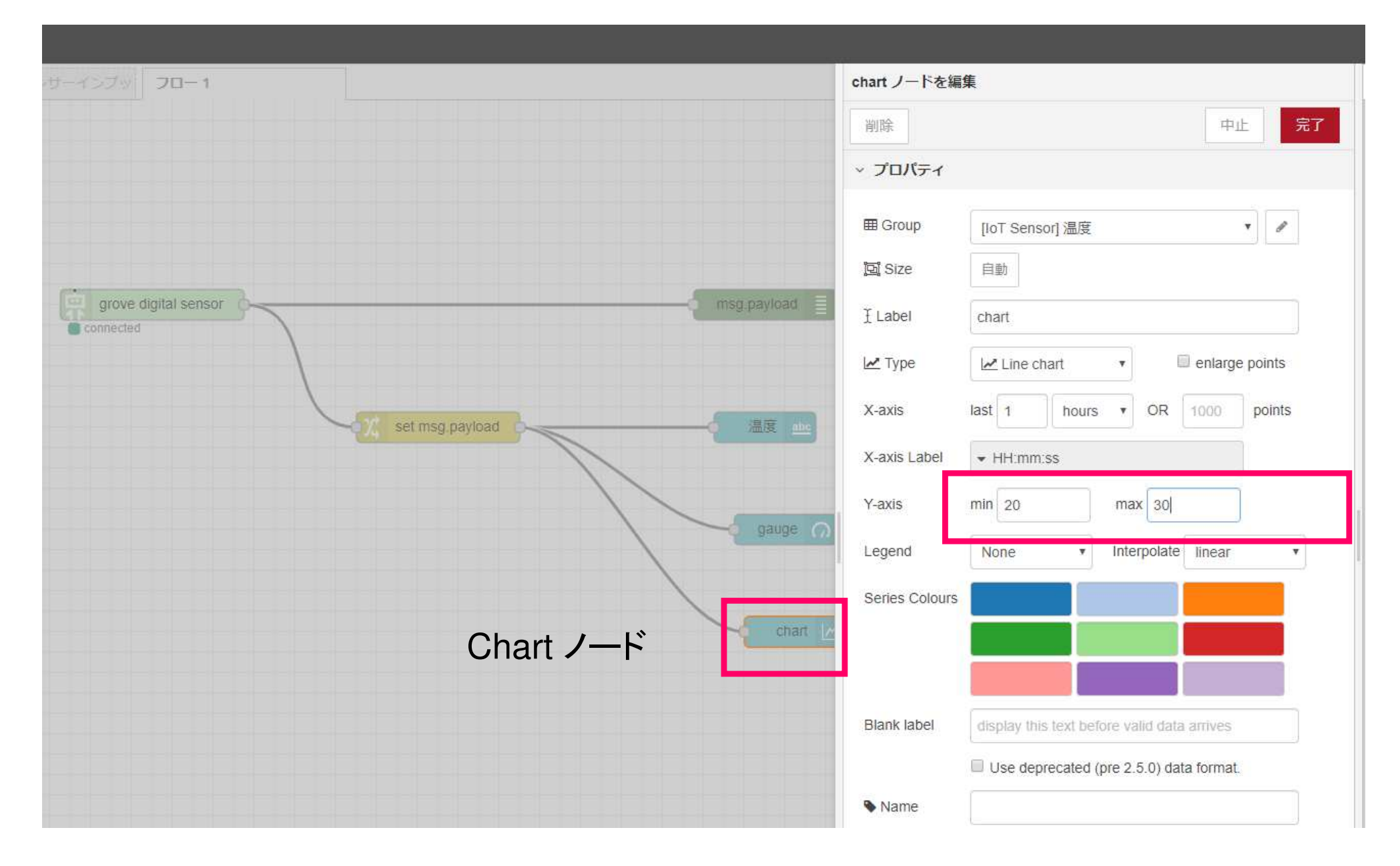

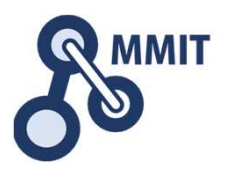

#### **IoT** Sensor

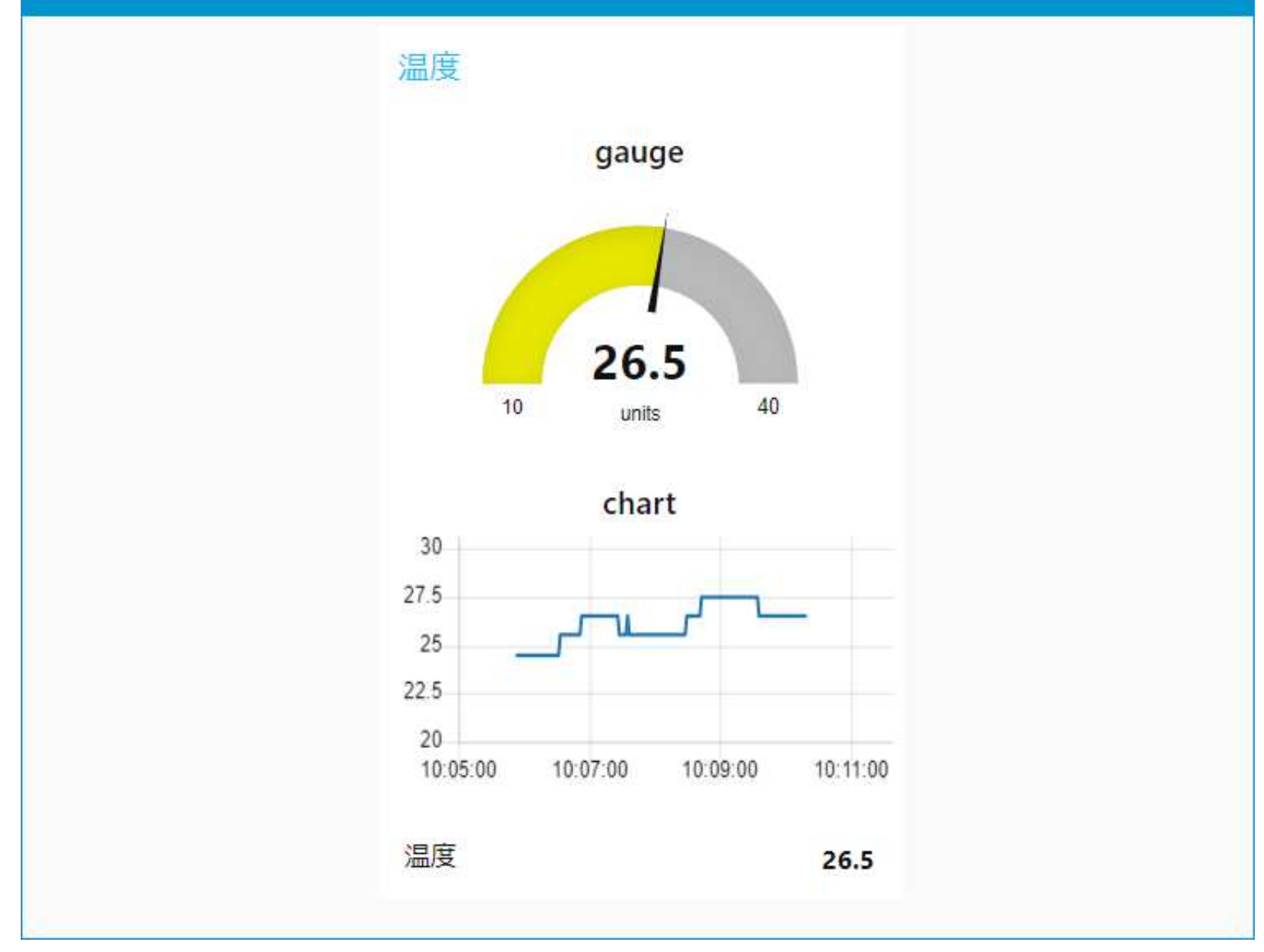

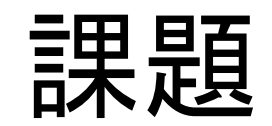

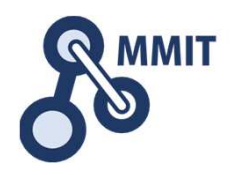

### 温度だけではなく、湿度もダッシュボードに表示できるようにしてください。

 余裕があれば、センサーを超音波距離セ ンサーに変えたり、違うパネルを使った表示にも挑戦してください。

## もくじ

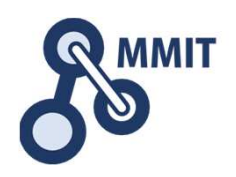

- 1. デバイス信号のイン/アウト
	- <sup>①</sup> ブザーを鳴らす(Python)
	- ② LEDを一定間隔で点滅させる(Python)
	- <sup>③</sup> ボタンのONとOFFの表示(Python)
	- <sup>④</sup> 温湿度センサの値を表示する(Python)
	- ⑤ Node-REDを使う
- 2. センサデータの見える化
	- $(1)$ Node-REDで温湿度センサの値を表示させる
	- <sup>②</sup> 超音波距離センサの値を表示させる
	- <sup>③</sup> ダッシュボードを使う

④ クラウドサービスを活用する<br>⑤ 最低限のセキュリティ設定

最低限のセキュリティ設定

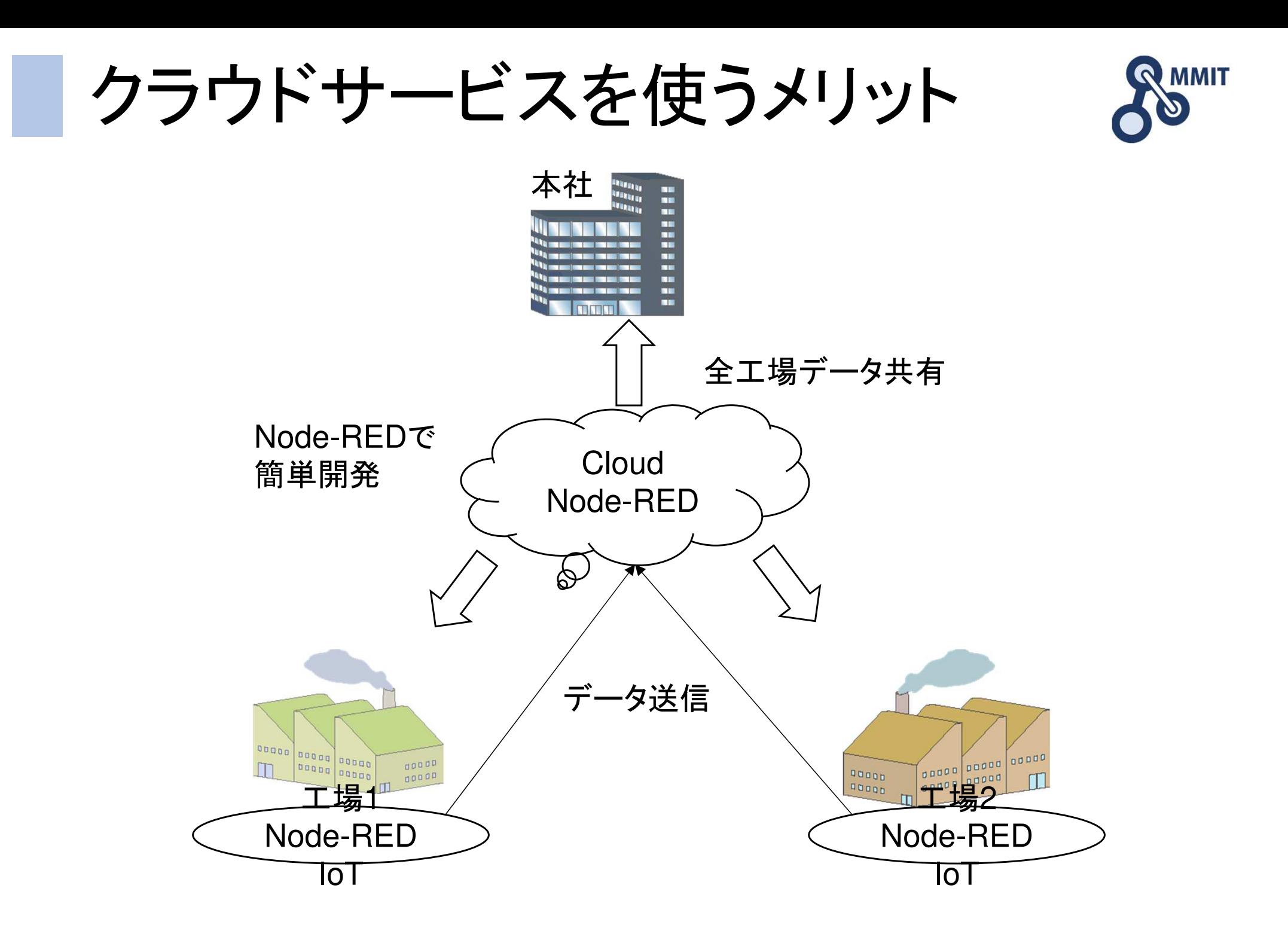

## もくじ

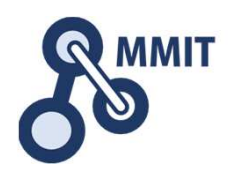

- 1. デバイス信号のイン/アウト
	- <sup>①</sup> ブザーを鳴らす(Python)
	- $(2)$ LEDを一定間隔で点滅させる(Python)
	- ③ ボタンのONとOFFの表示(Python)<br>④ 温湿度センサの値を表示する(Pyth
	- 温湿度センサの値を表示する(Python)
	- ⑤ Node-REDを使う
- 2. センサデータの見える化
	- $(1)$ Node-REDで温湿度センサの値を表示させる
	- <sup>②</sup> 超音波距離センサの値を表示させる
	- <sup>③</sup> ダッシュボードを使う
	- ④ クラウドサービスを活用する<br>⑤ 最低限のセキュリティ設定
	- 最低限のセキュリティ設定

ログインパスワードをハッシュ化する

以下のコマンドを入力

\$ cd /usr/lib/node\_modules/node-red

pi@mmit190xx:/usr/lib/node\_modules/n

ファイル(F) 編集(E) タブ(T) ヘルプ(H)

/usr/lib/node modules/node-red cd

以下のコマンドと設定パスワードを入力 \$ node -e "console.log(require('bcryptjs').hashSync(process.argv[1], 8))

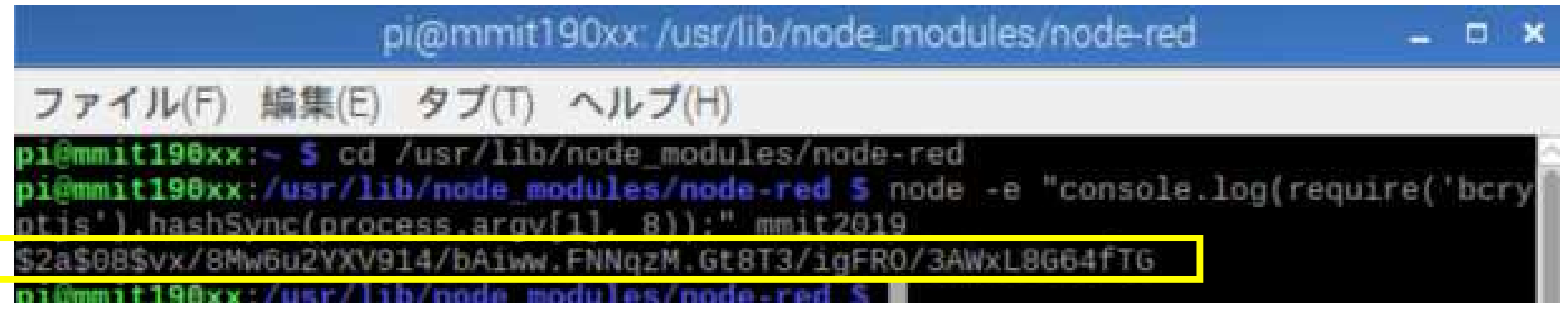

出力された設定パスワードのハッシュ値を全てコピー

製造業ITマイスター指導者育成プログラム

設定パスワード

# Node-RED設定ファイルを修正する8

ファイルマネージャを開き表示>隠しファイルを表示するをクリック

隠しファイルが表示される。.node-redディレクトリを開く

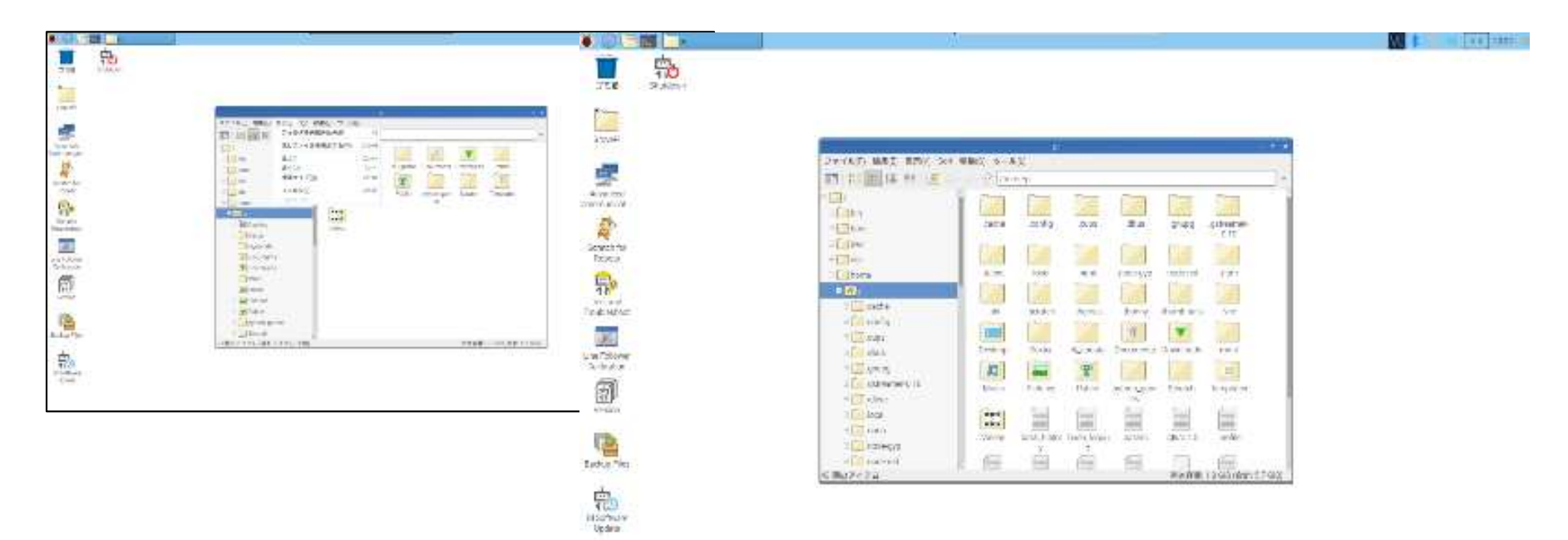

### settings.jsを右クリックしてファイル名の変更>settings.js.orgとする。

## Node-RED設定ファイルを修正する

#### 反転部分を見つけて行の先頭の"//"を削除する

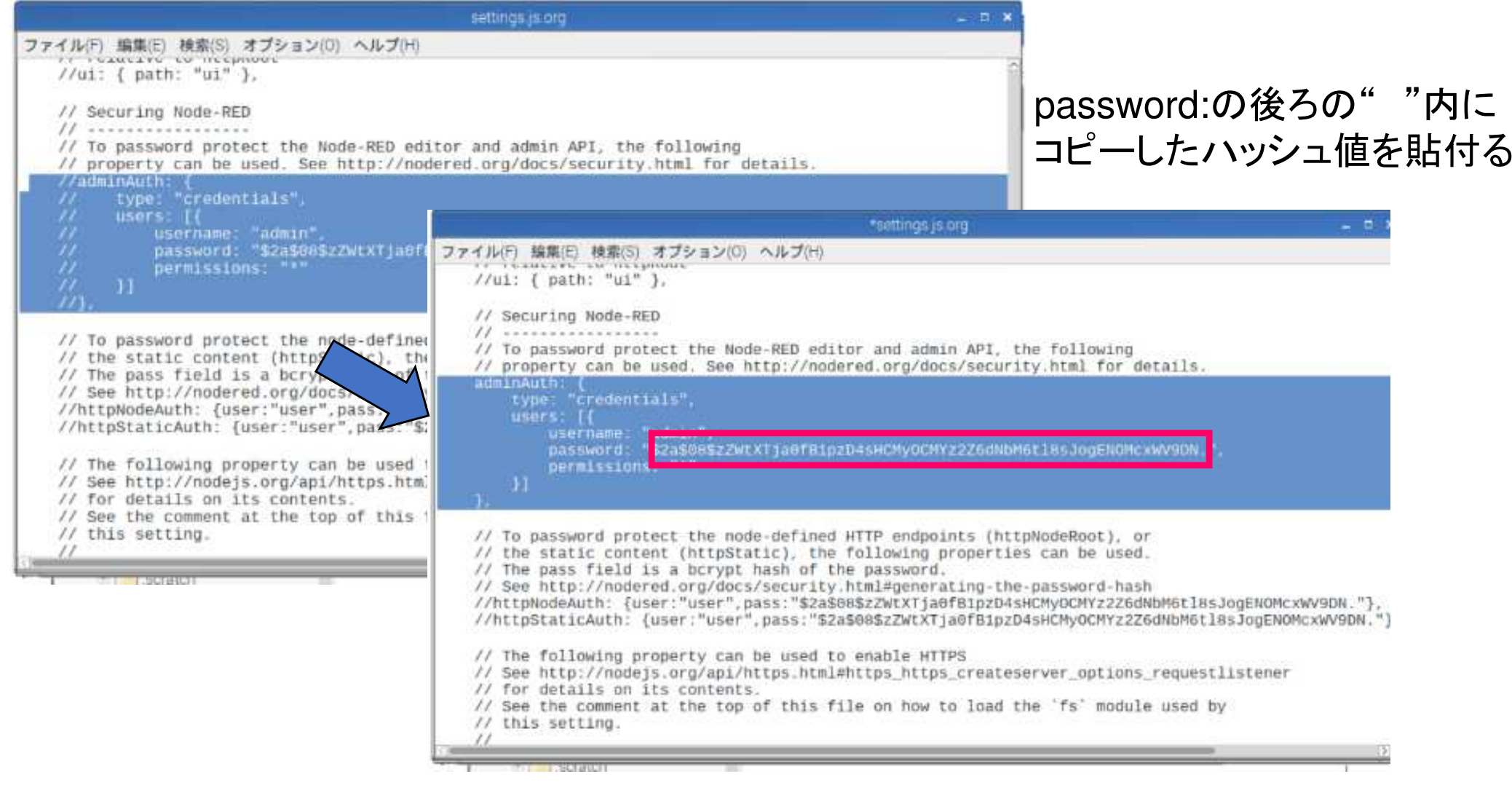

ファイル名を"settings.js"として保存する。

## PCのブラウザでNode-REDを開く &

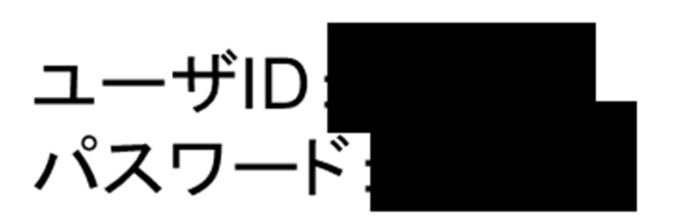

### でログインできるようになる。

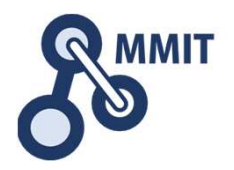

### 本教材利用上の注意事項

本教材の著作権は、厚生労働省に帰属します。 詳細については、下記の利用規約をご確認ください。https://www.mhlw.go.jp/chosakuken/index.html